<span id="page-0-0"></span>Version 1.0

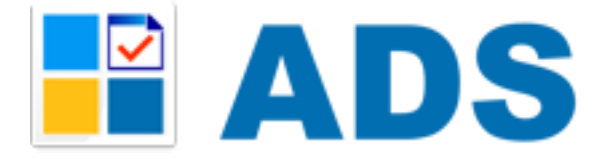

**Автоматизация рекламной службы на радио и ТВ [http://www.ad-system.ru](http://www.ad-system.ru/)**

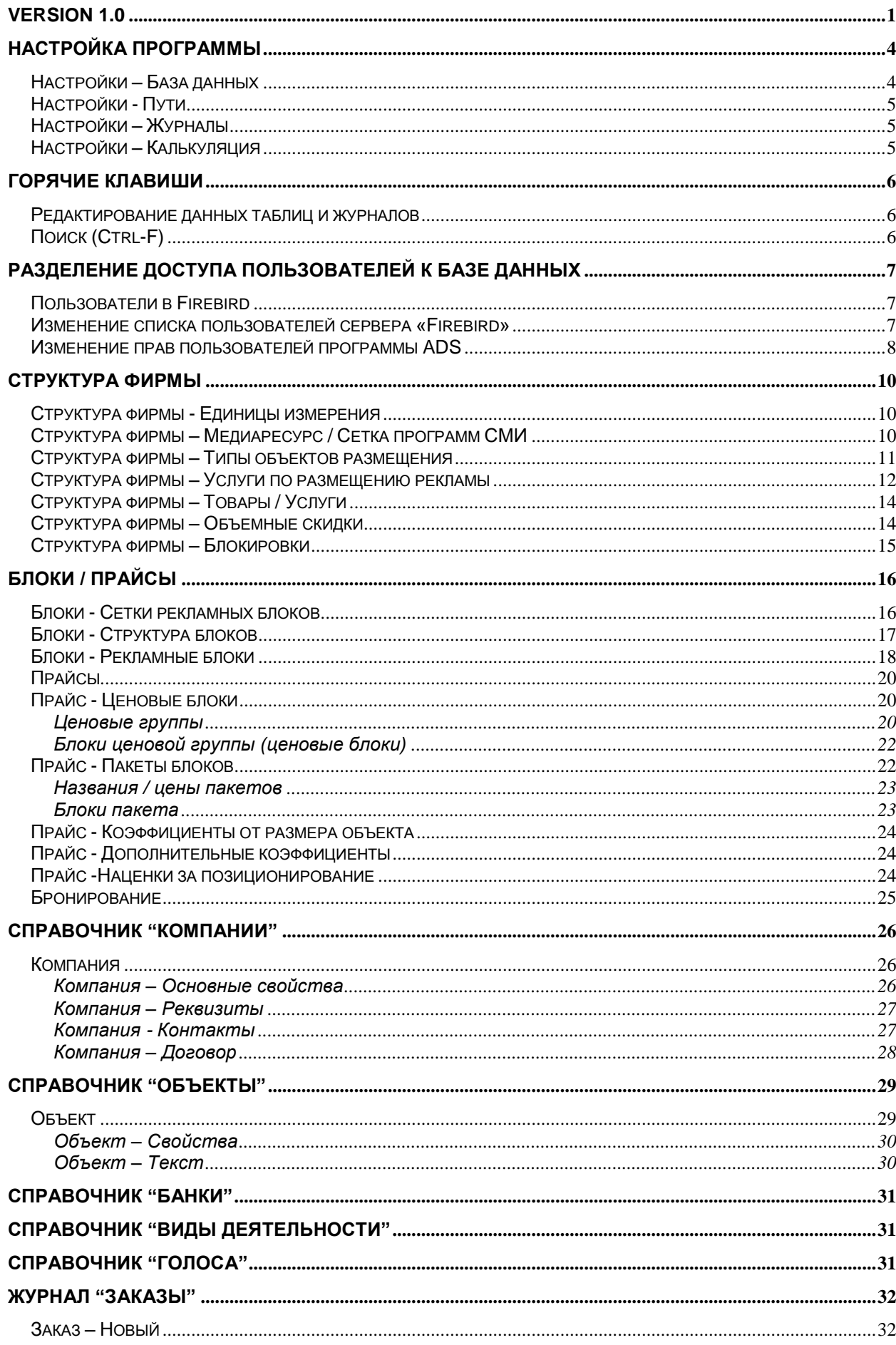

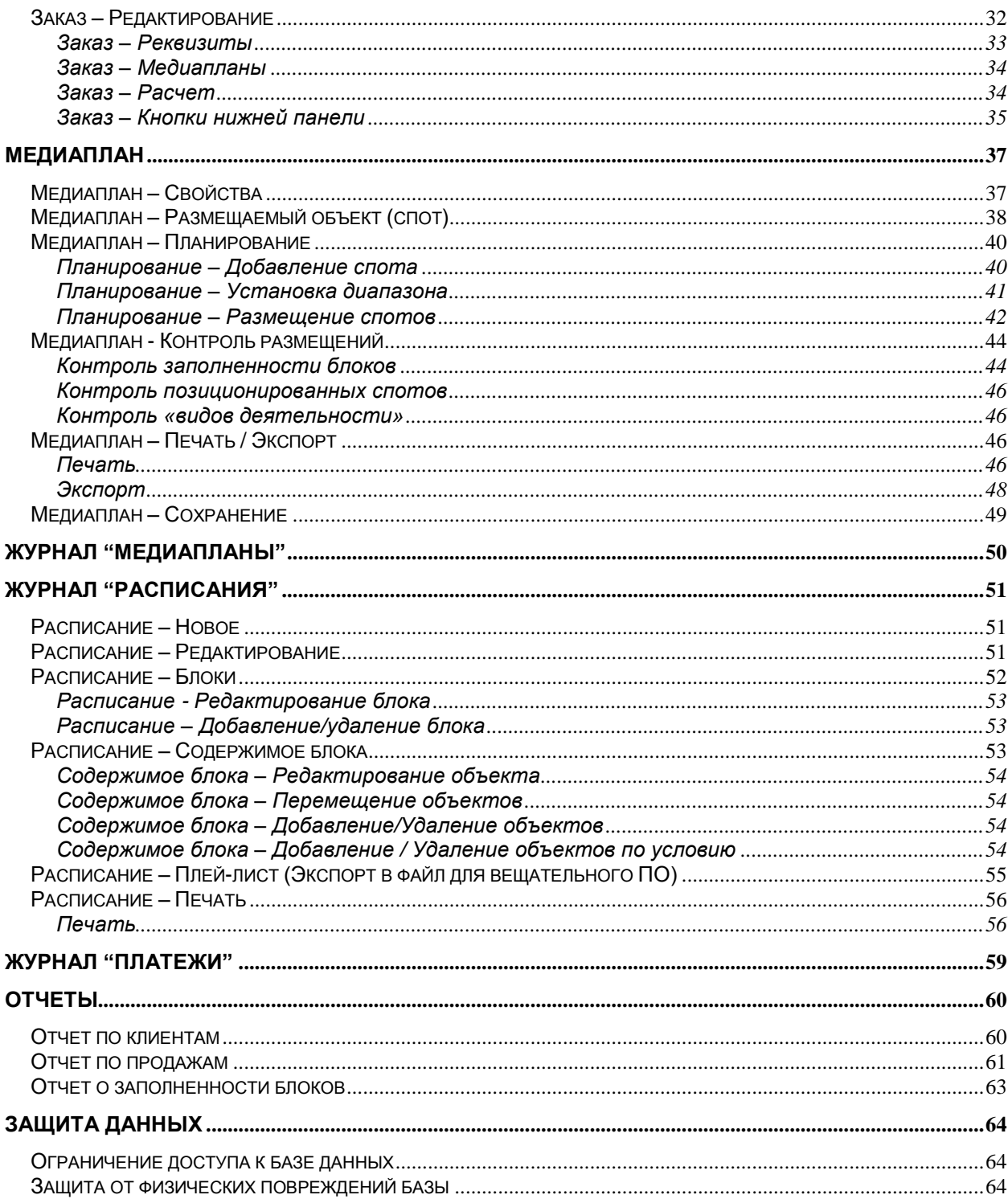

# <span id="page-3-0"></span>**Настройка программы**

Запустите программу ADS с помощью файла «ADS.exe» или с помощью созданного ярлыка запуска. Если при первом запуске программы, появится сообщение: «Настройте путь до базы данных!», значит нужно настроить местонахождение базы данных - после нажатия кнопки «ОК» откроется окно «Настройки» программы.

При дальнейшей работе в программе окно «Настройки» можно вызвать из меню «Файл - Настройки». Для сохранения настроек, нужно нажать кнопку «Сохранить».

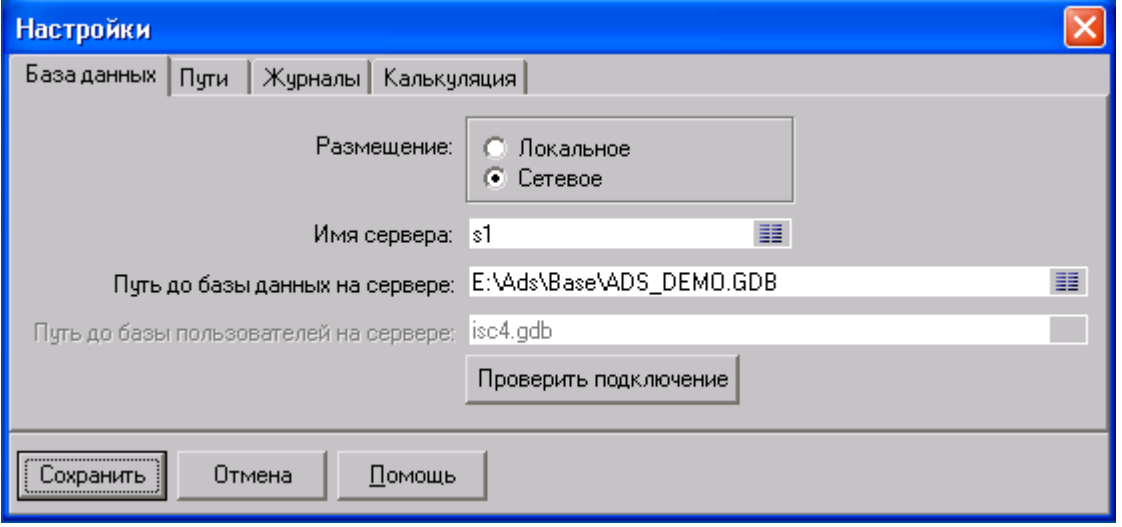

### <span id="page-3-1"></span>*Настройки – База данных*

На вкладке «База данных» выберите «Размещение» вашей базы данных. Если база данных находится на локальном компьютере, выберите «Размещение» - «Локальное» и «Путь до базы данных» с помощью кнопки «<sup>32</sup>». По умолчанию файл базы данных «Base.fdb» находится в каталоге «ADSBase», например «c:\Program Files (x86)\ADS\ADSBase\Base.fdb». Если база данных находится на другом компьютере, то выберите «Размещение» - «Сетевое» и введите имя или IP-адрес компьютера, на котором находиться база данных, в поле «Сервер» или выберите компьютер локальной сети с помощью кнопки « <sup>••</sup>», и введите «Путь до базы данных», который является локальным для удаленного компьютера. **Не допускается писать «сетевой путь», начинающийся с «\\», т.е. путь должен быть локальным, например такого вида: «c:\Program Files (x86)\ADS\ADSBase\Base.fdb», а не такого: «\\SERVER\D\ADS\ADSBase\Base.fdb»**

После настройки размещения, нажмите кнопку «Проверить подключение», появляется диалоговое окно авторизации пользователя «Авторизация». Здесь нужно ввести имя пользователя и его пароль. При первом запуске программы доступен лишь один пользователь-администратор: имя «SYSDBA», пароль «masterkey». По умолчанию, имя и пароль заполнены, и можно просто нажать кнопку «ОК» или клавишу <Enter>. Если настройки сделаны правильно, то появиться сообщение «База данных подключена!», иначе появится сообщение «БАЗА ДАННЫХ НЕ ПОДКЛЮЧЕНА!».

Возможные причины невозможности подключения базы данных:

- 1. Вы ввели неправильное имя пользователя или пароль, повторите попытку.
- 2. Не установлен сервер базы данных «Firebird», читайте раздел «Установка сервера базы данных «Firebird».
- 3. Введенный вами пользователь не зарегистрирован на сервере, читайте раздел «Пользователи Firebird»

4. Доступ к файлу базы данных или порту сервера базы данных (по умолчанию, порт 3050) блокирован операционной системой или файрволом/брандмауэром. Обратитесь к системному администратору.

## <span id="page-4-0"></span>*Настройки - Пути*

«Документы» - введите путь каталога для хранения документов, формируемых программой, или выберите каталог с помощью кнопки «  $\frac{1}{\sqrt{2}}$ ».

### <span id="page-4-1"></span>*Настройки – Журналы*

«Начало интервала» - выберите с какой даты будут отражаться документы в журналах. Указанный интервал будет использоваться при первом открытии журнала в текущем сеансе работы пользователя с программой ADS. После открытия журнала интервал можно изменить кнопкой «Интервал», подробнее в разделе «Журналы документов».

### <span id="page-4-2"></span>*Настройки – Калькуляция*

«Налоги по умолчанию» - введите ставки налогов, при создании заказа эти значения будут подставляется в свойства заказа.

# <span id="page-5-0"></span>**Горячие клавиши**

# <span id="page-5-1"></span>*Редактирование данных таблиц и журналов*

Добавление записи:

- 1. кнопка  $\left\langle 1 + v \right\rangle$
- 2. клавиша <Insert>

Удаление записи:

- 1. кнопка « »
- 2. клавиша <Ctrl-Del>

Редактирование записи:

- 1. кнопка " $\Delta$ "
- 2. клавиша <Enter>
- 3. двойное нажатие мыши

# <span id="page-5-2"></span>*Поиск (Ctrl-F)*

Параметры окна:

- «Образец» поле предназначено для ввода искомого выражения, а также для выбора выражений, поиск которых осуществлялся ранее.
- «Поиск в» поле предназначено для выбора столбца таблицы, в котором будет производиться поиск введенного значения. При выборе значения «<All>», поиск выполниться по всем столбцам таблицы.
- «Совпадение» определяет степень совпадения с введенным значением поиска:
	- 1. «С любой части поля» означает, что поиск прекратится при соответствии искомого значения с любой частью найденного, а также полном соответствии этих значений или отсутствии искомого значения или отсутствии искомого значения.
	- 2. «Поля целиком» означает, что поиск прекратится только при полном совпадении, искомого с найденным значением, или отсутствии искомого значения.
	- 3. «С начала поля» означает, что поиск прекратится только при соответствии искомого значения с началом найденного, а также полном соответствии этих значений или отсутствии искомого значения.
- «Просмотр» определяет направление поиска относительно текущей позиции в таблине
	- 1. «Вверх» поиск осуществляется по направлению к первой записи, т.е. к началу таблицы.
	- 2. «Вниз» поиск осуществляется по направлению к последней записи, т.е. к концу таблицы.
	- 3. «Все» поиск осуществляется по всей таблице.
- «С учетом регистра» определяет, должно ли найденное значение соответствовать искомому, относительно регистра, в котором написаны значения. При включенном параметре.
- «С учетом формата» поиск происходит с учетом формата данных.
- «Найти далее» кнопка производит дальнейший поиск после найденного значения.
- «Закрыть» кнопка закрывает окно поиска.

# <span id="page-6-0"></span>**Разделение доступа пользователей к базе данных**

## <span id="page-6-1"></span>*Пользователи в Firebird*

Данные о пользователях и паролях хранятся в файле «security.fdb» для сервера Firebird, который находиться на компьютере, на котором установлен сервер Firebird, в каталоге установки сервера Firebird, по умолчанию: "c:\Program Files (x86)\ADS\FireBird\security.fdb". Поэтому при организации защиты данных, нужно позаботиться об ограничении доступа к этому файлу, как и к файлу самой базы данных, т.е. «Base.fdb». При переносе базы на другой компьютер, при резервировании данных и при переустановке сервера не нужно забывать сохранять этот файл. При первой установке сервера Firebird, в базе пользователей создается единственный пользователь: имя «SYSDBA», пароль «masterkey». Этот пользователь имеет неограниченные права для доступа ко всем базам программы ADS, которые находятся на данном компьютере, поэтому рекомендуется сразу поменять его пароль.

### <span id="page-6-2"></span>*Изменение списка пользователей сервера «Firebird»*

При первом запуске программы ADS, в окне авторизации нужно ввести: пользователь «SYSDBA», пароль «masterkey». Затем нужно добавить пользователей Firebird: меню «Файл ->Пользователи Firebird» - появляется список пользователей на сервере Firebird (имя сервера нужно указать в настройках программы: меню «Файл - >Настройки»).

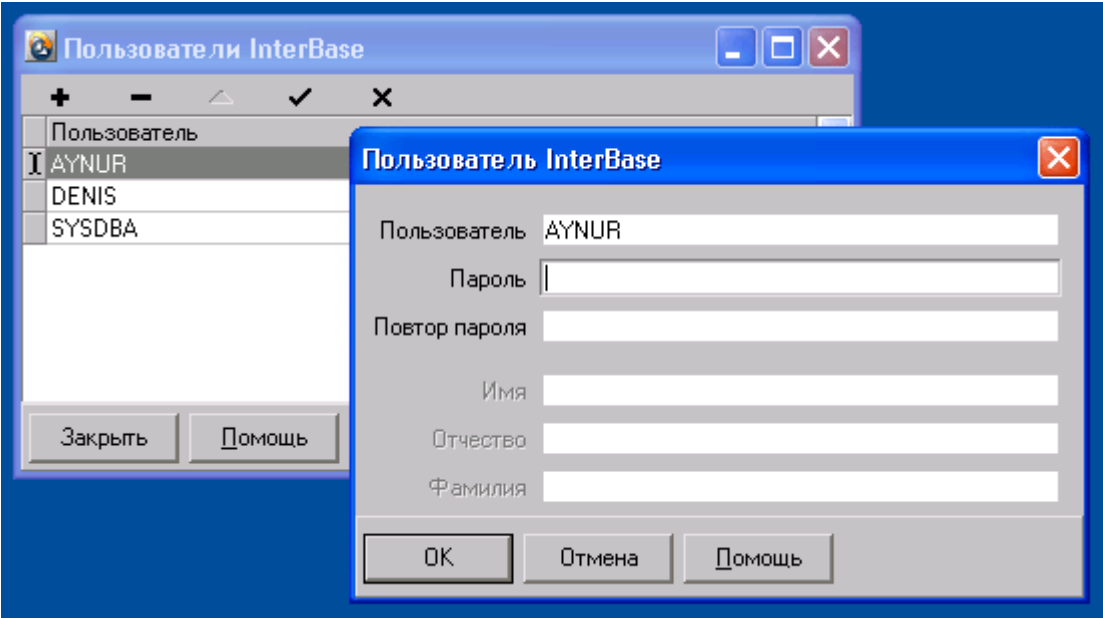

Изменить имя пользователя нельзя, можно только удалить существующего и создать нового. По умолчанию, добавлять и удалять пользователей имеет право только пользователь "SYSDBA". Для добавления пользователя, нажмите кнопку "+" и в появившемся окне "Пользователь Firebird" ввести имя пользователя латинскими символами, дважды пароль и нажать ОК, при наличии у вас прав на эту операцию, пользователь появится в списке. Изменить пароль пользователя можно также в окне свойств пользователя, вызвав его двойным нажатием мыши или кнопкой " $\Delta$ ".

## <span id="page-7-0"></span>*Изменение прав пользователей программы ADS*

После добавления пользователей сервера Firebird, нужно добавить пользователей программы ADS: меню «Файл – Пользователи ADS» - появляется окно со списком пользователей программы ADS. Добавлять и удалять пользователей имеют право пользователи с правом "Администратор". Для добавления пользователя, нажимаем "+" и в появившемся окне выбираем пользователя Firebird, под которым будет работать пользователь программы ADS, роль (права) пользователя, ФИО, и нажимаем ОК, при наличии у вас прав на эту операцию, пользователь появится в списке. Изменить права и ФИО пользователя можно также в окне свойств пользователя, вызвав его двойным нажатием мыши или кнопкой " $\Delta$ ".

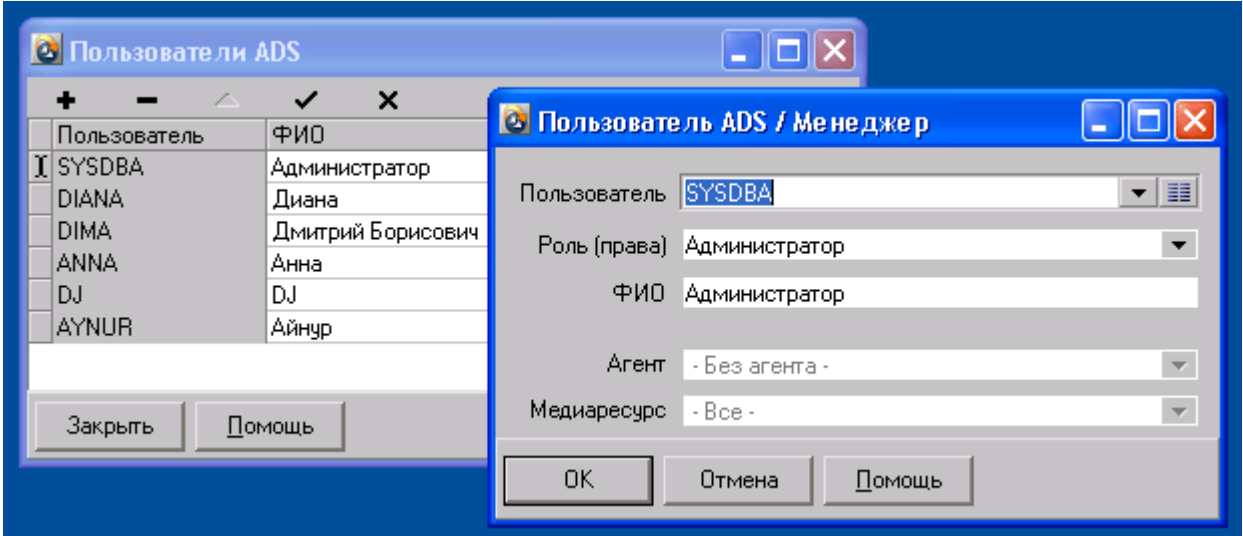

В данной версии существуют следующие Роли (права) пользователей:

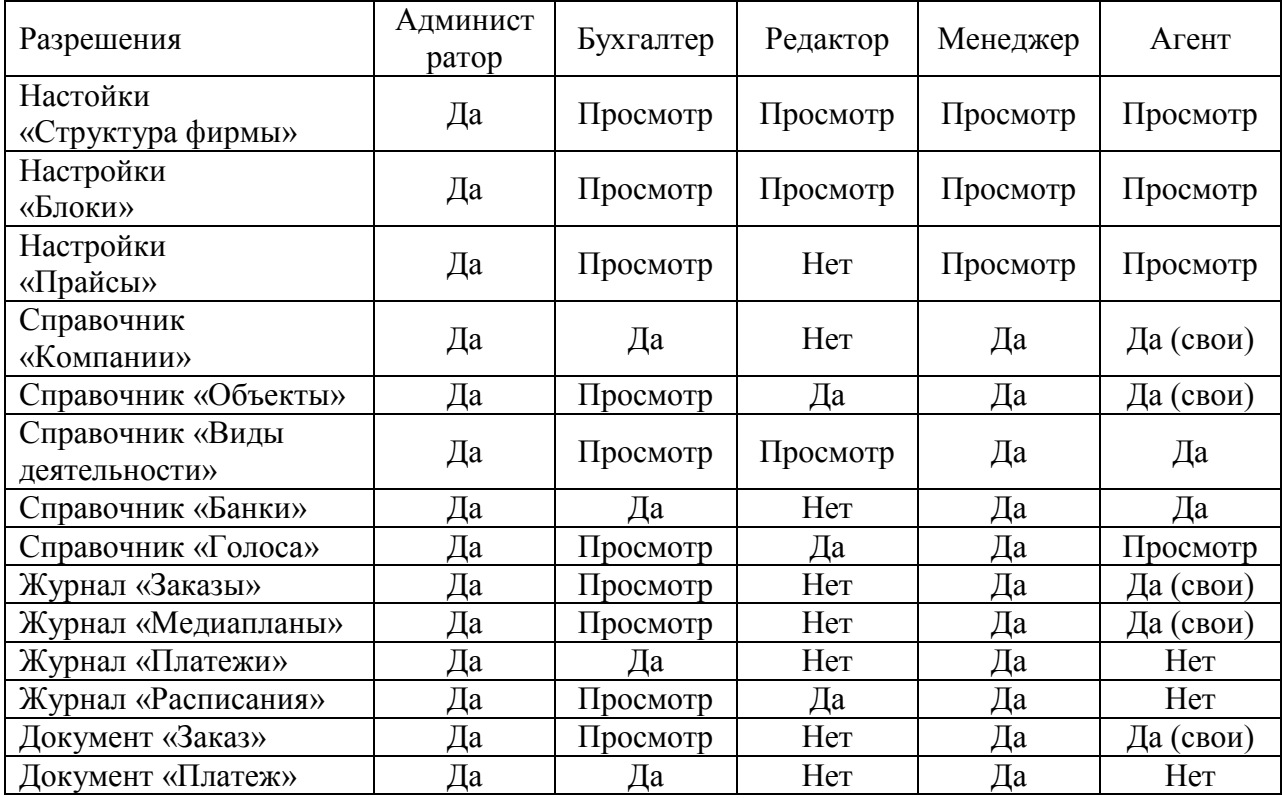

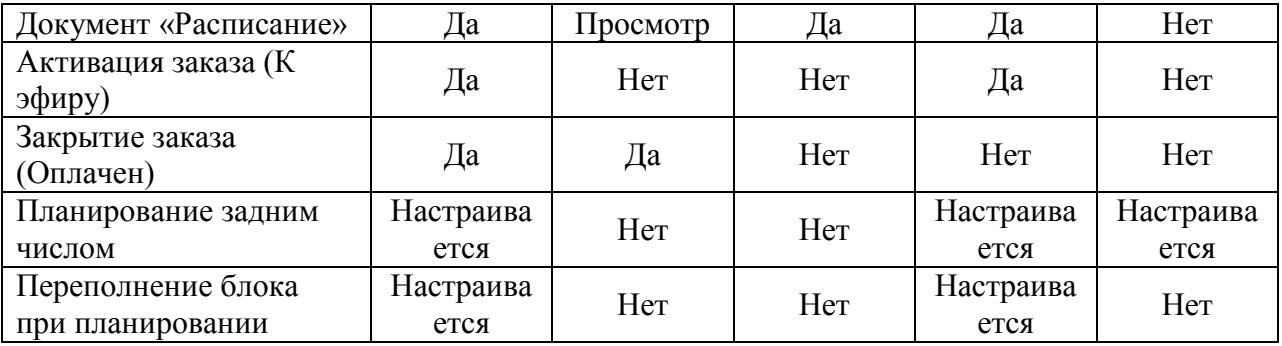

При создании пользователя с правом «Агент», нужно присвоить ему агента из справочника агентов (см. «Справочники-Компании»). Агент может просматривать и редактировать только свои заказы и только своих заказчиков. Агент не может редактировать заказы со статусом «Закрыт (оплачен)» или «Активен (к эфиру)». Пользователь с правом «Менеджер» не может редактировать заказы со статусом «Закрыт (оплачен)».

# <span id="page-9-0"></span>**Структура фирмы**

Меню «Справочники – Структура фирмы».

**В окне «Структура фирмы» описывается структура Вашего предприятия. Эти настойки влияют на всю дальнейшую работу системы, многие параметры очень важны, и изменить их после начала работы с программой будет сложно, т.к. эти параметры и константы использую многие объекты системы. Поэтому, будьте очень внимательны при настойке «структуры фирмы». Без заполнения структуры, дальнейшая работа с программой невозможна, поэтому заполнить структуру нужно в первую очередь!**

# <span id="page-9-1"></span>*Структура фирмы - Единицы измерения*

В таблицу заносятся все единицы измерения, которые будут использоваться в программе.

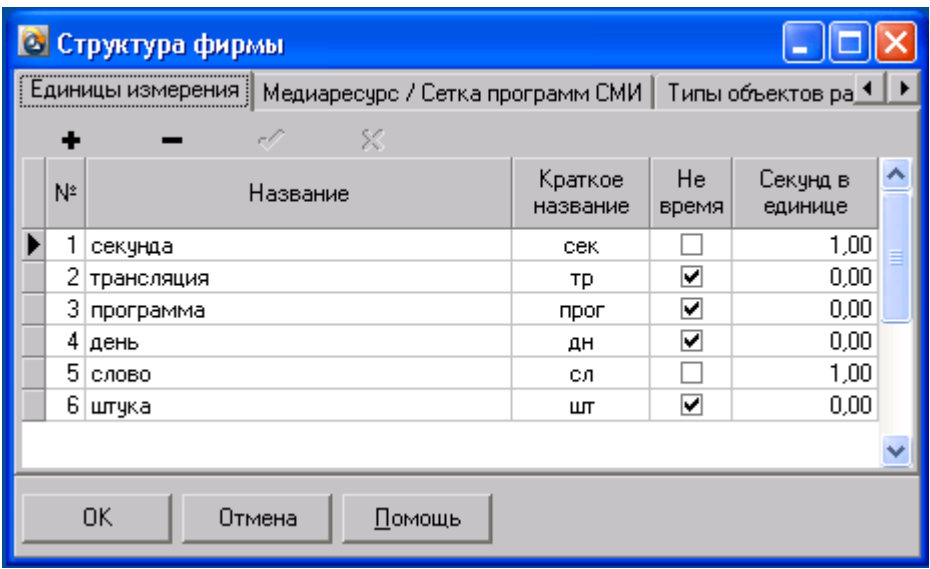

Поля таблицы:

- «№» Номер, генерируется автоматически и не редактируется.
- «Название» название единицы. Например: «Секунда», «Минута», «Трансляция», «штука».
- «Краткое название». Например: для «Секунда» = «сек».
- «Не время» единица не измеряется временем. Например «Штука».
- «Секунд в единице» для временных единиц. Например: «Минута» = «60».

# <span id="page-9-2"></span>*Структура фирмы – Медиаресурс / Сетка программ СМИ*

В таблицу заносятся все рекламные носители вашей фирмы или различные рекламные сетки одного рекламного носителя, если они отличаются по формату размещаемых объектов. Например: радиостанция размещает рекламные аудиоролики, спонсорство и текстовые объявления. Текстовые объявления планируются каждое по отдельности, а выходят одним смонтированным аудиофайлом или начитываются диктором в прямом эфире. Аудиореклама и спонсорство могут быть в одной сетке, т.к. каждому выходу соответствует один аудиообъект, а для объявлений лучше создать отдельную сетку и формировать отдельное расписание. В этом случае в основную сетку можно добавить блок объявлений с постоянным аудиообъектом, подробнее об этом читайте в разделе «Блоки – Структура блоков».

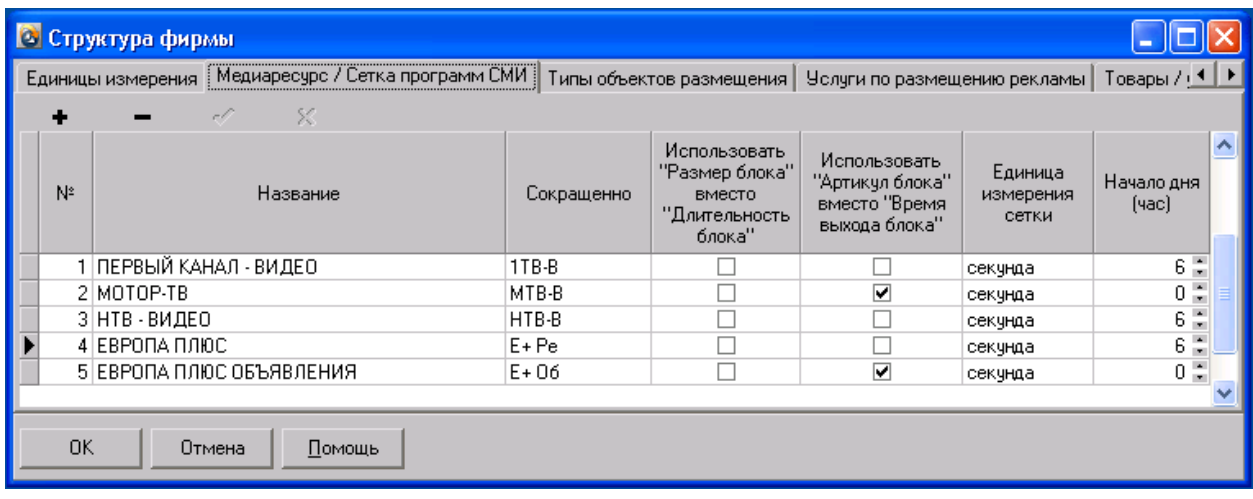

Поля таблицы:

- «№» Номер, генерируется автоматически и не редактируется.
- «Название» название медиаресурса. Например: «НТВ ВИДЕО», «ЕВРОПА ПЛЮС».
- «Краткое название». Например: для «НТВ ВИДЕО» = «НТВ-В», используется в журнале заказов для отражения медиаресурсов, используемых в заказе.
- «Использовать "Размер блока", вместо "Длительность блока"» установить, если размер блоков сетки измеряется не временем, а количественной единицей. Например: «штуки», «кв. см.».
- «Использовать "Артикул блока", вместо "Время выхода блока"» установить, если блоки сетки не должны иметь свойство «Время выхода». Например: при размещении рекламных баннеров или «бегущих строк», которые выходят циклически.
- «Единица измерения сетки» основная единица, которая будет использоваться в расписании и к которой будут приводиться все размеры объектов.
- «Начало дня (час)» номер часа с которого будет начинаться сетка блоков при планировании и формировании расписания.

## <span id="page-10-0"></span>*Структура фирмы – Типы объектов размещения*

В таблицу заносятся все типы объектов, которые будут использоваться в программе.

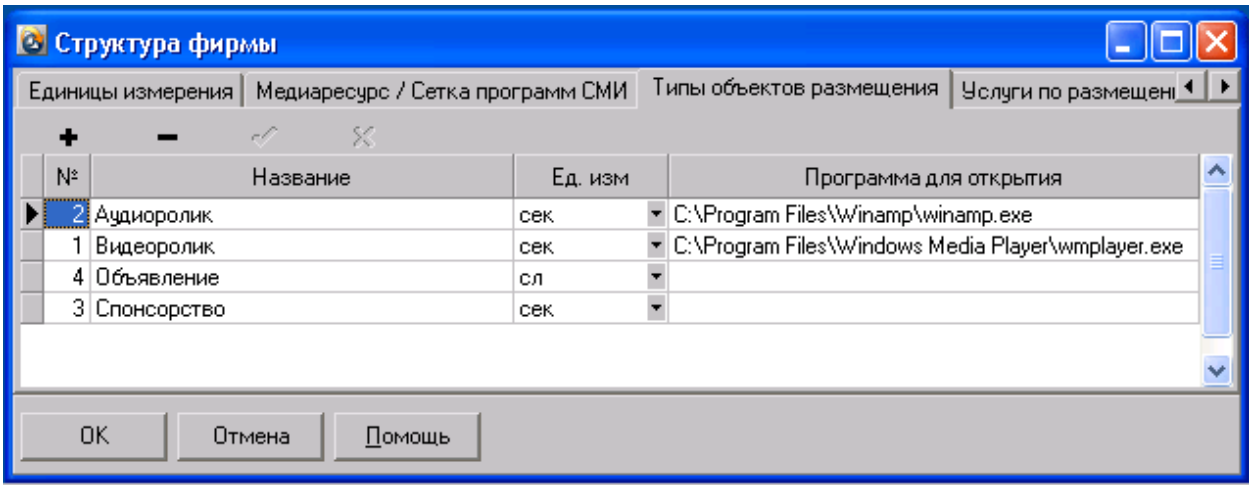

Поля таблицы:

- «№» Номер, генерируется автоматически и не редактируется.
- «Название» название объекта размещения. Например: «Аудиоролик», «Видеоролик», «Баннер», «Текстовое объявление».
- «Ед. изм» единица измерения объекта.
- «Программа для открытия» путь к программе, с помощью которой можно открыть объект для прослушивания, просмотра или редактирования.

# <span id="page-11-0"></span>*Структура фирмы – Услуги по размещению рекламы*

В таблице отображаются виды рекламных услуг, размещаемых вашей фирмой. Для добавления услуги выберете «Медиаресурс» из выпадающего списка «Медиа» и нажмите кнопку «+». Появится окно «Услуга по размещению рекламы».

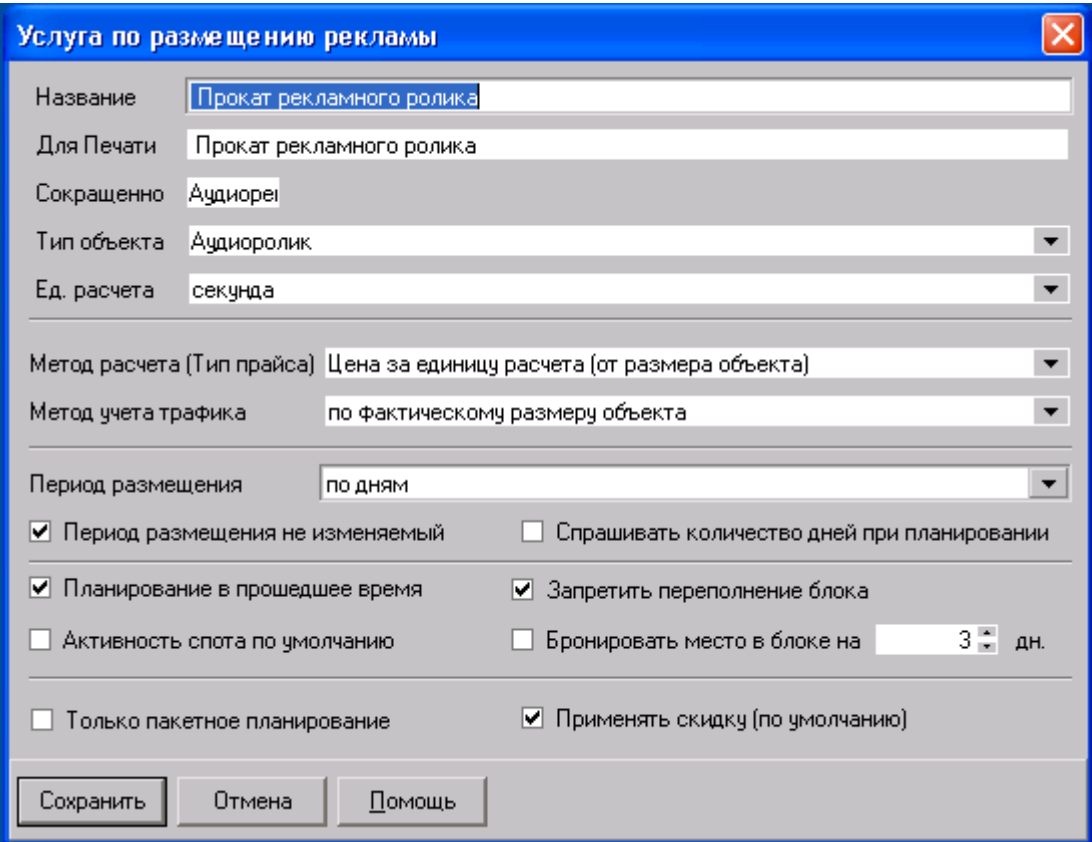

Параметры окна:

- «Название» название услуги. Например: «Прокат видеоролика», «Спонсорство новостей».
- «Для Печати» название услуги для использования в печатных формах: Например, в счете: «Размещение рекламного ролика в эфире радио «Европа Плюс».
- «Сокращенно» краткое название услуги для использования в различных печатных формах (максимум: 10 символов). Например: «Прокат», «Прогноз».
- «Тип объекта» тип объекта размещения (см. «Структура фирмы Типы объектов размещения»).
- «Ед. расчета» единица за которую за которую будет установлена цена в прайсе (см. раздел «Блоки»).
- «Метод расчета (Тип прайса)» устанавливает метод расчета цены размещения:
	- 1. «Цена за единицу расчета (от размера объекта)» стоимость размещения получается умножением размера объекта на цену блока. Например: «Размер объекта = 10 сек, Цена блока = 5 у.е., Стоимость размещения: 10 \* 5 = 50 у.е.».
	- 2. «Относительные коэффициенты (от размера объекта)» стоимость размещения равна цене блока умноженной на коэффициент размера объекта. Коэффициенты устанавливаются в окне «Блоки», вкладка «Коэффициенты от базовой цены и размера объекта» (см. раздел «Блоки»). Например: «Размер объекта = 10 сек, Цена блока = 5 у.е., Коэффициент размера до 15 сек = 0.7, Стоимость размещения:  $5 * 0.7 = 3.5$  y.e.».
	- 3. «Относительные тарифы (от размера объекта и номера блока)» стоимость размещения равна тарифу, зависящему от номера блока и размера объекта (см. раздел «Блоки»). Не реализовано в этой версии.
	- 4. «Постоянная (единая) цена (независимо от размера объекта)» стоимость размещения равна цене блока.
- «Метод учета трафика» устанавливает метод контроля заполнения блоков:
	- 1. «По фактическому размеру объекта» заполнение блока складывается из фактических размеров объектов, находящихся в блоке и сравнивается с размером блока (свойство блока «Размер»).
	- 2. «По расчетному размеру объекта» заполнение блока складывается из расчетных размеров объектов, находящихся в блоке и сравнивается с размером блока (свойство блока «Размер»).
	- 3. «По количеству объектов» заполнение блока складывается из количества объектов, находящихся в блоке и сравнивается с количеством объектов, допустимых в блоке (свойство блока «Объектов»).
	- 4. «По количеству объектов x множитель» заполнение блока складывается из количества объектов, находящихся в блоке, умноженном на множитель блока, и сравнивается с количеством объектов допустимых в блоке (свойства блока «Множитель» и «Объектов»).
- «Период размещения» устанавливает минимальный период одного размещения по умолчанию.
	- 1. «по дням» планирование разрешено в каждый день.
	- 2. «по неделям» минимальное размещение семь дней.
	- 3. «по месяцам» минимальное размещение один месяц.

Если не установлена опция «Период не изменяемый», то период можно изменять при создании медиаплана. (см. «Медиаплан – Свойства»). Например: если спонсорство «Прогноз погоды» размещается строго по неделям, нужно установить «по неделям» и задать в прайсе цену за неделю (см. Блоки - Прайсы)

- «Период не изменяемый» см. выше «Период размещения»
- «Спрашивать количество дней при планировании» если установлена эта опция, при планировании, будет запрашиваться период размещения в днях.
- «Планирование в прошедшее время» разрешается планирование в блоки прошедшего времени (задним числом).
- «Запретить переполнение блока» не устанавливать размещение, если оно приведет к переполнению блока.
- «Активность спота по умолчанию» при создании спота (объекта размещения), по умолчанию он будет активен (установлен к эфиру) и будет учитываться при формировании расписания и финансовых отчетов.
- «Бронировать место в блоке» если медиаплан не активен (опция «Активен к эфиру»), то под него можно забронировать место в блоках, т.е. его трафик будет учитываться при планировании других медиапланов.
- «Только пакетное планирование» разрешено размещение только пакетов (см. «Блоки-Пакеты» и «Заказ-Планирование»)
- «Применить скидку (по умолчанию)» учитывать скидку заказа для данной рекламной услуги по умолчанию.

# <span id="page-13-0"></span>*Структура фирмы – Товары / Услуги*

В таблице отображаются виды товаров и услуг, не относящиеся к размещению рекламы. Для добавления товара или услуги выберете «Медиаресурс» из выпадающего списка «Медиа» и нажмите кнопку «+».

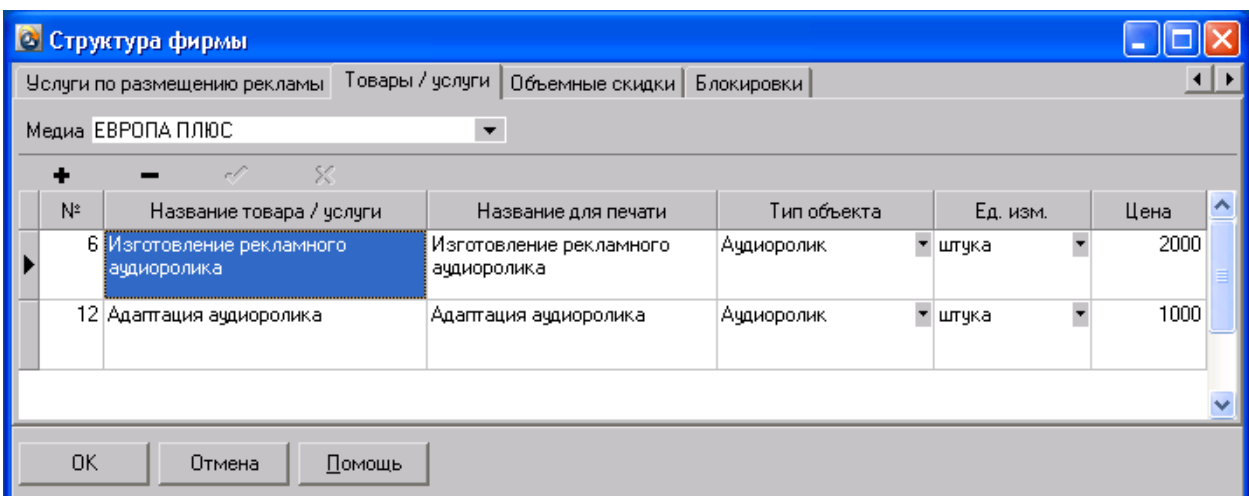

Поля таблицы:

- «№» Номер, генерируется автоматически и не редактируется.
- «Название товара / услуги» наименование товара или услуги. Например: «Изготовление рекламного ролика», «Адаптация рекламного ролика».
- «Название для печати» -
- «Тип объекта» тип объекта (см. «Структура фирмы Типы объектов размещения»).
- «Ед.изм.» единица измерения объекта.
- «Цена» цена за единицу товара / услуги.

# <span id="page-13-1"></span>*Структура фирмы – Объемные скидки*

В таблицу заносятся скидки, зависящие от различных объемных показателей, размещенного заказа.

Поля таблицы:

- «Скидка (%)» размер скидки в процентах.
- «От суммы» сумма в у.е., необходимая для предоставления скидки.
- «От количества» количество размещений, необходимое для предоставления скидки.
- «От времени» общий объем времени размещений в заказе, необходимый для предоставления скидки.
- «Комментарий» текстовый комментарий к скидке.

# <span id="page-14-0"></span>*Структура фирмы – Блокировки*

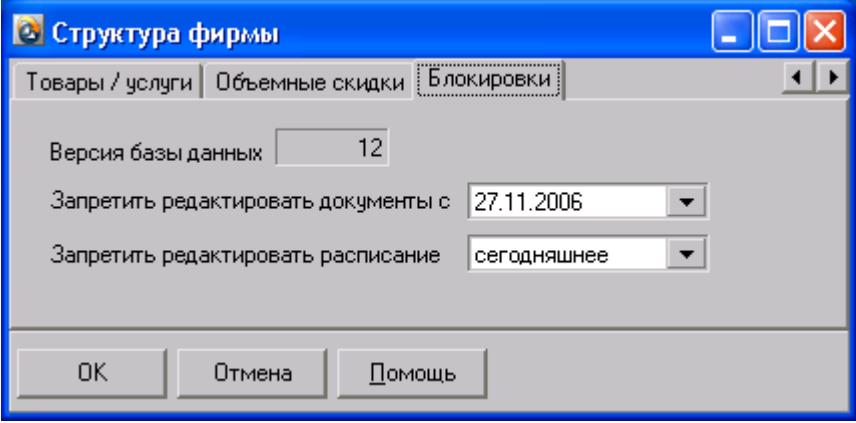

# <span id="page-15-0"></span>**Блоки / Прайсы**

#### Меню «Справочники – Блоки»

В окне «Блоки / Цены» формируется сетка рекламных блоков, а также устанавливаются цены и наценки на размещение рекламы. **Заполнить информацию о блоках и ценах, нужно до работы с заказами, потому что без этих данных работа с заказами невозможна! При работе в данном окне необходимо учитывать, что вся информация заполняется и редактируется последовательно:**

- 1. Для начала работы необходимо выбрать «Медиаресурс», в поле «Медиа». Выбор, которого определяет появление соответствующих ему сеток блоков на вкладке «Сетка блоков» и рекламных услуг на вкладке «Прайсы» в поле «Реклама».
- 2. Создать сетку рекламных блоков.
- 3. Создать структуру рекламных блоков.
- 4. Создать рекламные блоки в сетке блоков.
- 5. Создать прайс.
- 6. Создать ценовые группы.
- 7. Внести ценовые блоки в ценовые группы.
- 8. Создать пакеты (если это необходимо)
- 9. Создать коэффициенты.
- 10. Создать наценки за позиционирование.

### <span id="page-15-1"></span>*Блоки - Сетки рекламных блоков*

В таблицу заносятся даты и названия сеток рекламных блоков. Сетка объединяет различные наборы (группы) рекламных блоков, которые будут использоваться для планирования рекламы. Нужную сетку можно выбрать при создании нового медиаплана (См. «Заказ - Медиаплан»).

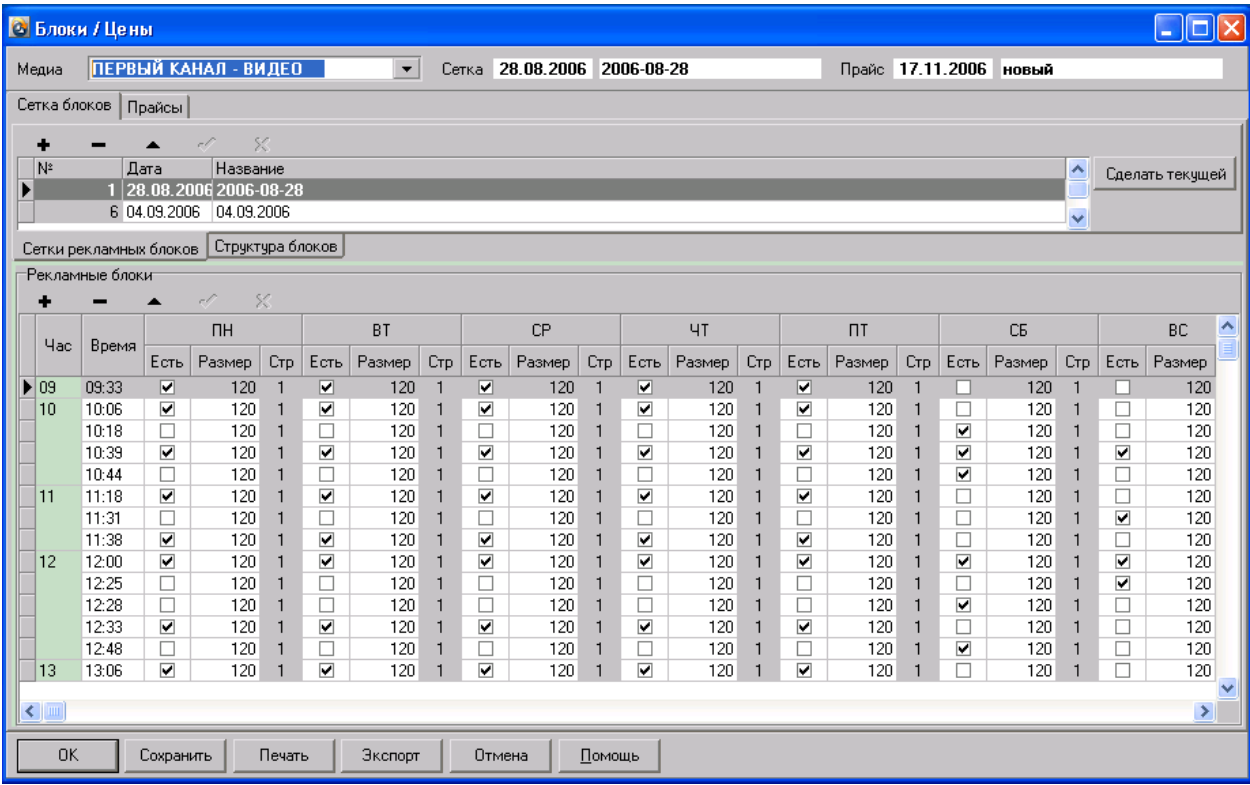

Поля таблицы:

- «Дата» дата с которой действует сетка.
- «Название» название сетки.

Кнопка «Сделать текущей» - устанавливает сетку, которая будет применяться по умолчанию при создании медиаплана.

# <span id="page-16-0"></span>*Блоки - Структура блоков*

«Структура блоков» определяет последовательность объектов в рекламном блоке при формировании расписания (плей-листа). В структуре можно задать порядок и условия вставки «оформления» рекламного блока, например: «открывающий/закрывающий джингл», «подложка», «добивка». Структура может содержать элементы различных рекламных услуг. Каждому рекламному блоку может быть задана своя структура.

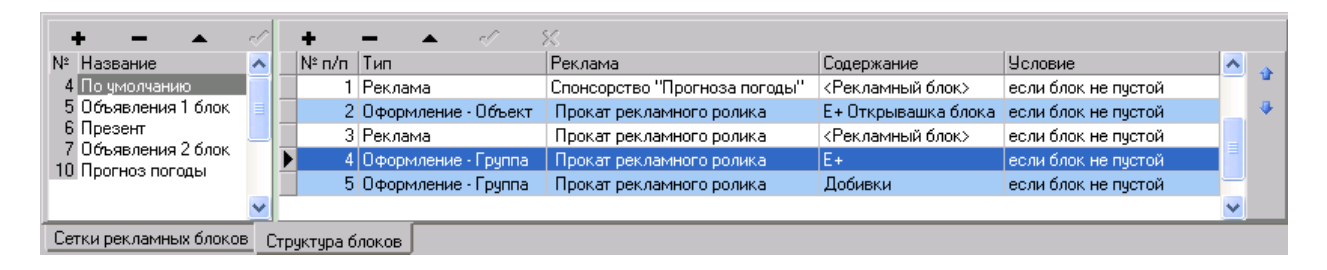

На вкладке расположены две таблицы: слева «Список структур», справа содержимое структуры, отмеченной в данный момент. Для создания новой структуры добавьте название структуры в таблице «Список структур» и нажмите «+» в таблице содержимого структуры. Появится окно – «Элемент структуры».

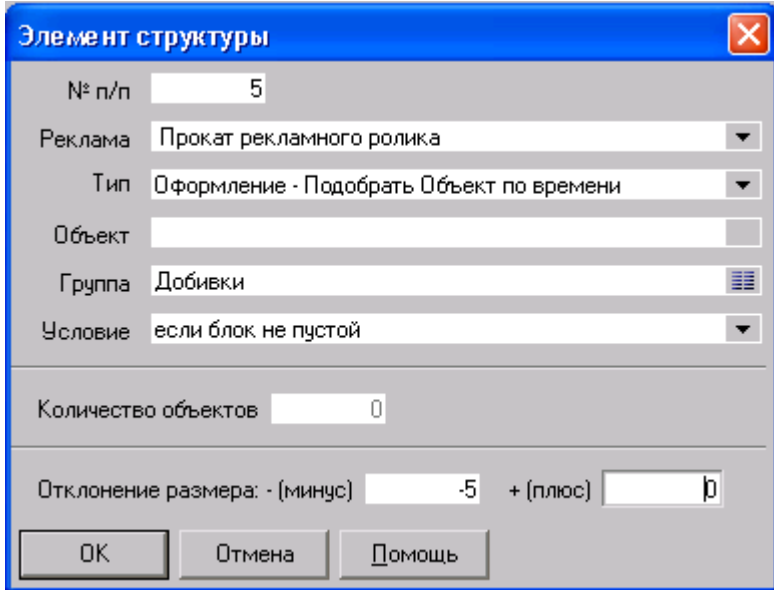

Параметры окна:

- «№ п/п» номер по порядку.
- «Реклама» рекламная услуга, к которой относится элемент структуры
- «Тип» тип объекта/объектов, которые будут вставлены в данную позицию структуры:
	- 1. «Реклама Запланированные объекты»
- 2. «Оформление Конкретный Объект» будет вставлен объект, выбранный в поле «Объект» элемента структуры.
- 3. «Оформление Случайный Объект из группы» будет вставлен объект, случайно выбранный из группы объектов, указанной в поле «Группа» элемента структуры.
- 4. «Оформление Подобрать Объект по времени» будет вставлен объект, случайно выбранный из группы объектов, указанной в поле «Группа» и по размеру, оставшемуся в блоке после размещения предыдущих объектов структуры.
- «Объект» название объекта, выбранного при типе «Оформление Конкретный Объект».
- «Группа» название группы, выбранной при типе «Оформление Случайный Объект из группы» или «Оформление - Подобрать Объект по времени».
- «Условие» условие вставки объекта оформления:
	- 1. «всегда» объект будет вставлен всегда, даже если в блок не будут запланированы рекламные объекты.
	- 2. «если блок не пустой» объект будет вставлен, если в блоке будут присутствовать запланированные рекламные объекты.
	- 3. «если блок пустой» объект будет вставлен, если в блоке не будут присутствовать запланированные рекламные объекты.
- «Количество объектов» количество объектов в блоке при формировании «циклических» плейлистов. Например, в формате «Motor TV».
- «Отклонение размеров» допуск размера объекта при типе «Оформление Подобрать Объект по времени»

Кнопки:

• кнопка « $\downarrow$ » и « $\uparrow$ »-перемещение элементов структуры.

# <span id="page-17-0"></span>*Блоки - Рекламные блоки*

В таблицу заносятся рекламные блоки для сетки блоков, выделенной в данный момент на вкладке «Сетки рекламных блоков». Если таблица «Сетки рекламных блоков» пуста, то нужно создать хотя бы одну сетку. (см. выше «Сетки рекламных блоков»).

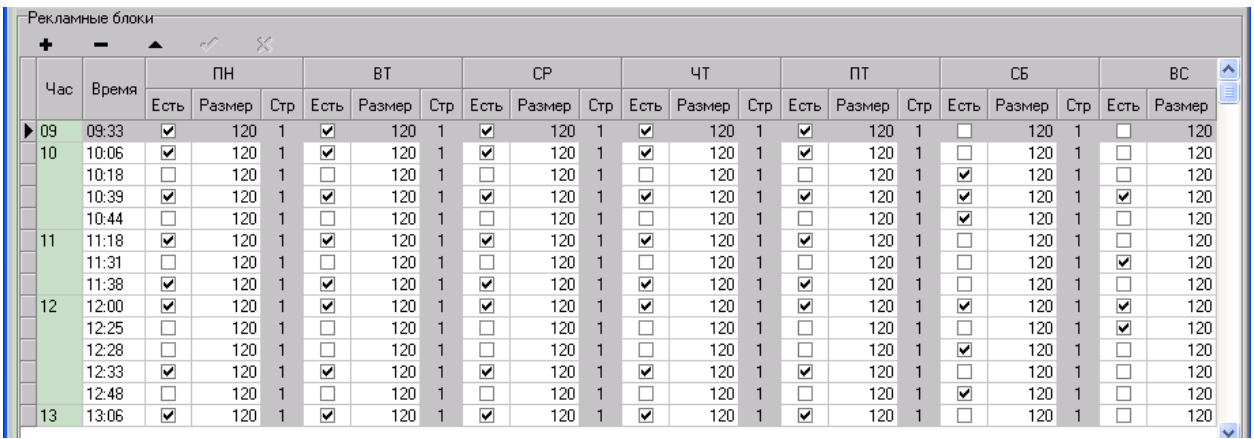

Поля таблицы:

- «Время/Артикул» время выхода блока или артикул блока. (см. «Структура фирмы - Медиаресурс»)
- «Есть» имеется ли данный блок в этот день недели.
- «Размер» размер блока в единицах измерения Медиаресурса (для временнЫх ресурсов: в секундах)
- «Стр» номер структуры блока (см. «Структура блока»)

# <span id="page-19-0"></span>*Прайсы*

В таблицу заносятся даты и названия прайсов рекламных услуг. Прайс объединяет различные наборы цен и коэффициентов, которые будут использоваться для расчета стоимости рекламной кампании. Нужный прайс можно выбрать при создании нового медиаплана (См. «Заказ - Медиаплан»).

При создании прайса, можно выбрать из списка «Наследовать от…» ранее созданный прайс, при этом в новом прайсе «Ценовые группы», «Пакеты», «Дополнительные коэффициенты», «Коэффициенты от размера» и «Наценки за позиционирование» будут общими с исходным прайсом.

Поля таблицы:

- «Дата» дата с которой действует прайс.
- «Комментарий» текстовый комментарий к прайсу.
- Наследование общий номер наследуемых прайсов.

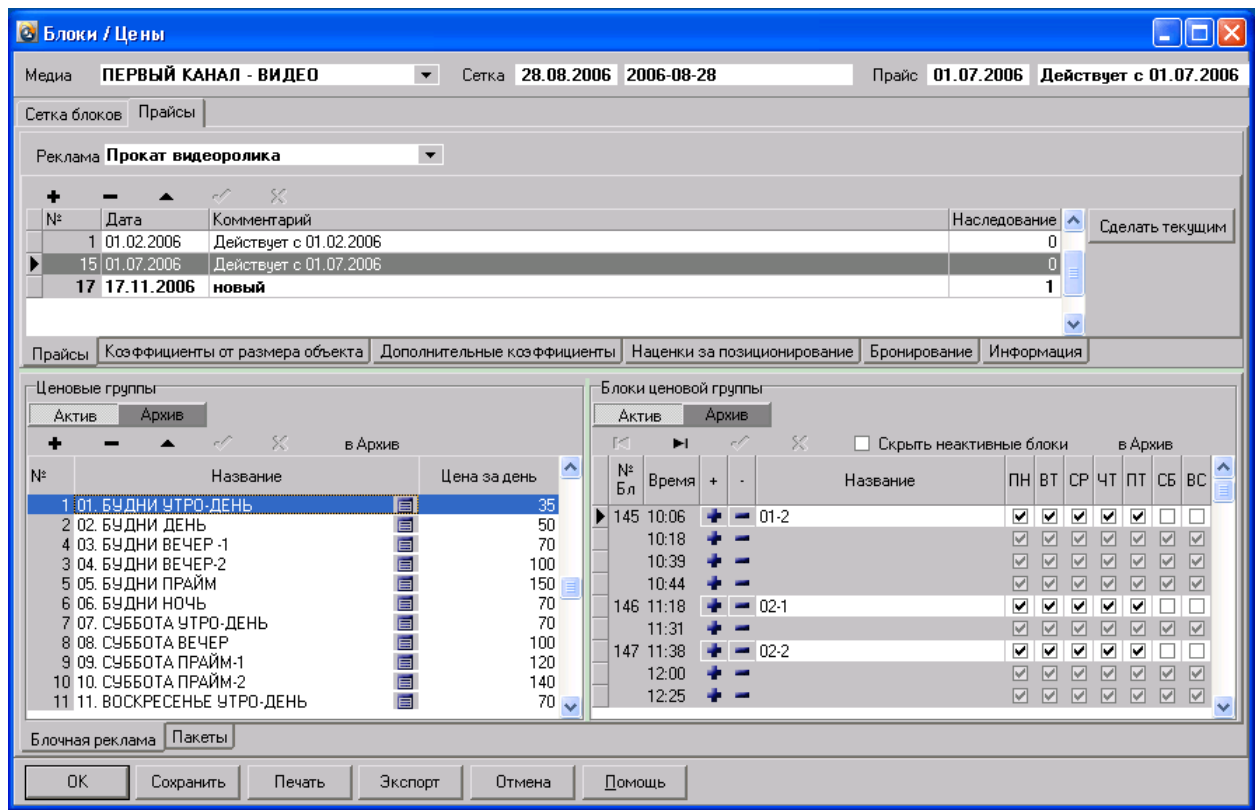

<span id="page-19-1"></span>*Прайс - Ценовые блоки*

### <span id="page-19-2"></span>**Ценовые группы**

Ценовые группы объединяют рекламные блоки с одинаковой ценой. Цена, указанная для группы блоков будет применена для каждого блока этой ценовой группы. Все цены указываются для текущего прайса, выбранного в таблице «Прайсы». Также рекомендуется группировать блоки сходные по времени суток (утро, день, вечер, ночь) или по пакетам, в которые входят блоки. Для добавления ценовой группы нажмите «+». Появится окно «Ценовая группа блоков».

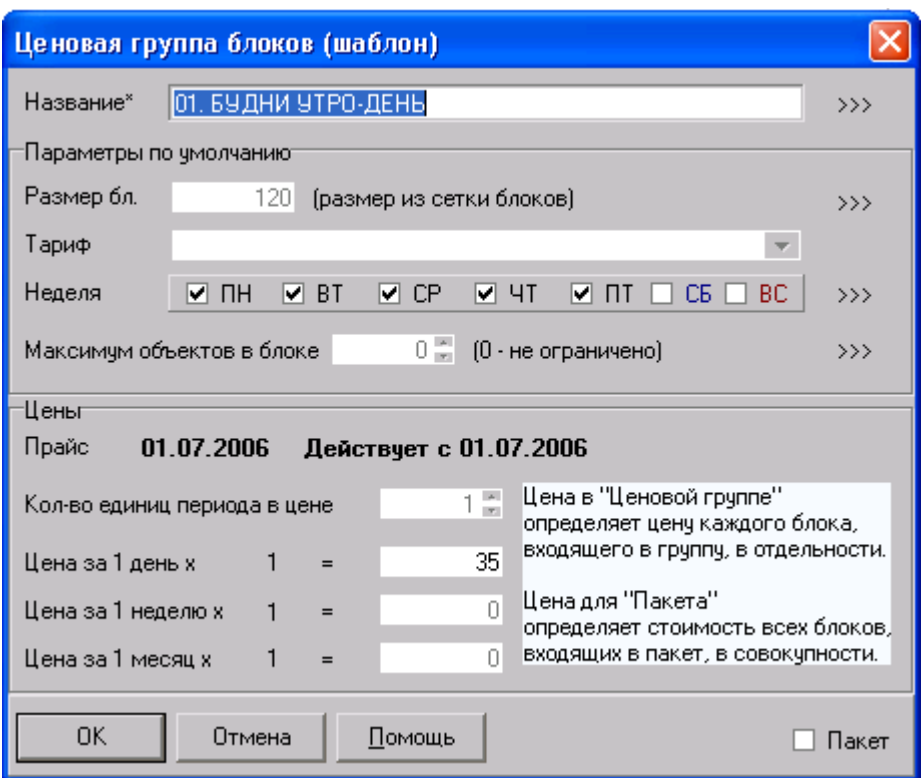

Параметры окна:

- «Название» название группы. Например: «09:00 12:00», «Утро», «Новости».
- «Размер бл.» если для услуги установлена опция «Неразделяемое место в блоке», то нужно указать размер блока в единицах измерения «Медиаресурса» (См. «Структура фирмы – Медиаресурсы – Единица измерения сетки»). Устанавливается для задания размера блока по умолчанию, может изменяться в каждом блоке. Если размер не установлен, то он берется из сетки блоков (см. выше «Сетки блоков – Рекламные блоки»)
- «Тариф» не используется в данной версии.
- «Неделя» дни недели, в которые разрешено планировать. Устанавливается для задания дней недели размещения блока по умолчанию, может изменяться в каждом блоке.
- «Максимум объектов в блоке  $(0 \text{He} \text{ or} \text{p} \text{a}$ ничено)» размер блока по количеству разрешенных для планирования объектов. Устанавливается для задания количества объектов в блоке по умолчанию, может изменяться в каждом блоке.
- «Кол-во единиц периода в цене» используется только для пакетов.
- «Цена за день» цена выхода в блоке за один день.
- «Цена за неделю» цена выходов в блоке за одну неделю.
- «Цена за месяц» цена выходов в блоке за один месяц.
- «Пакет» признак пакета, не редактируется.

Кнопки:

кнопка «>>>» - применить значение параметра ко всем блокам группы.

## <span id="page-21-0"></span>**Блоки ценовой группы (ценовые блоки)**

В таблицу заносятся ценовые блоки, входящие в ценовую группу, отмеченную в таблице «Ценовые группы блоков» и входящие в сетку рекламных блоков, отмеченную в таблице «Сетки рекламных блоков». В таблице имеются все блоки, внесенные в сетку рекламных блоков (см. выше «Сетки блоков – Рекламные блоки»). Для добавления блока в ценовую группу, нужно нажать кнопку « + » в строке с указанием этого блока. При этом блок окрасится в белый цвет и станет доступным для редактирования. Для удаления блока из ценовой группы, нужно нажать кнопку « - » в строке с указанием этого блока. При этом блок станет неактивным и недоступным для редактирования. Для того чтобы отобразить только те блоки, которые входят в ценовую группу, нужно активировать опцию «Скрыть неактивные блоки» над таблицей ценовых блоков. Для ценовых блоков можно назначить выходы по дням недели, отличные от назначенных в сетке блоков.

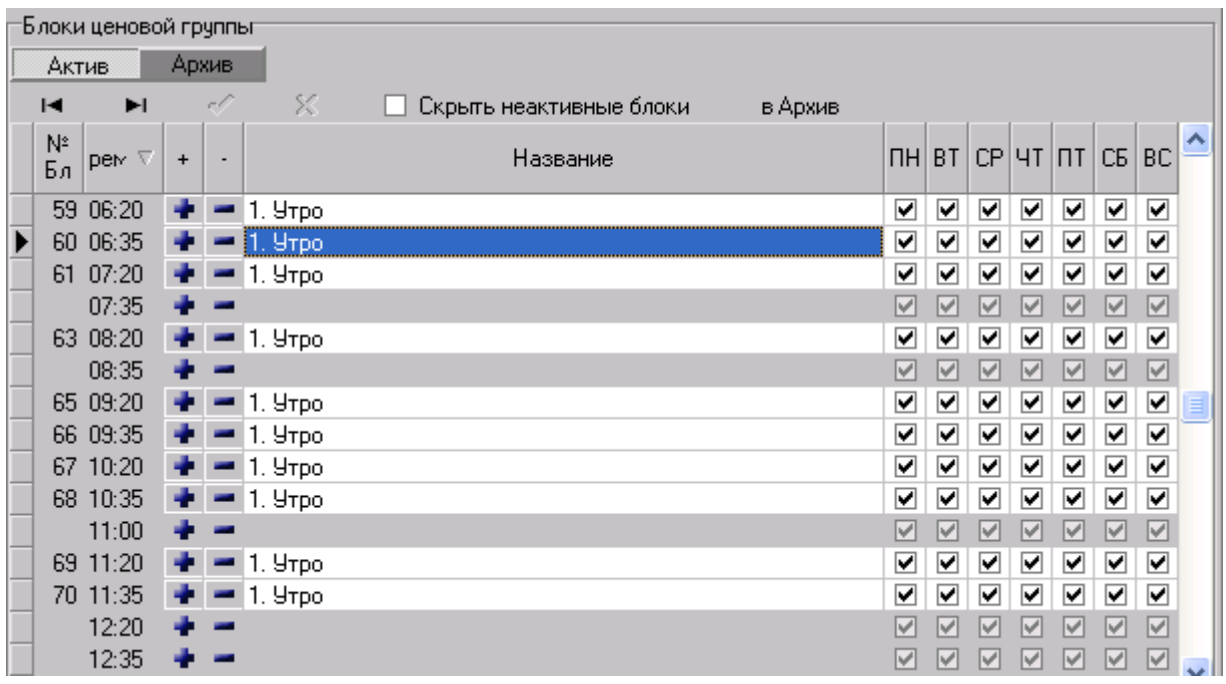

Поля таблицы:

- «Время» время выхода блока в эфир, берется из сетки блоков и не редактируется.
- «№ блока» уникальный номер блока, генерируется автоматически и не редактируется.
- «Название» название блока.
- «Размер» если для услуги установлена опция «Неразделяемое место в блоке», то нужно указать размер блока в единицах измерения «Медиаресурса» (См. «Структура фирмы – Медиаресурсы – Единица измерения сетки»).
- «ПН», « $B$ Т», «СР», «ЧТ», «ПТ», «СБ», «ВС» дни недели, в которые можно размещать рекламу.
- «Объектов» количество объектов в блоке.

# <span id="page-21-1"></span>*Прайс - Пакеты блоков*

Пакет состоит из ценовых блоков и отображается в сетке планирования как отдельный блок (см. «Заказ – Планирование»). При размещении объекта рекламы в пакете, объект попадает во все блоки пакета, но цена всех размещений в пакете определяется ценой пакета, а не суммой цен блоков пакета. Для добавления пакета нажмите «+». Появится окно «Пакет».

## <span id="page-22-0"></span>**Названия / цены пакетов**

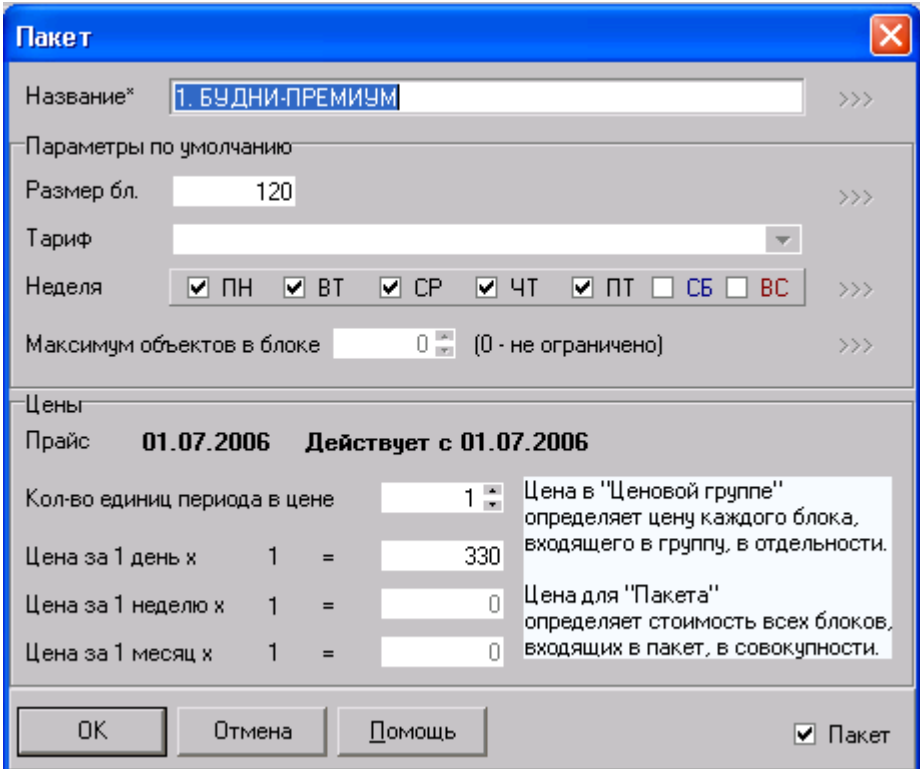

Параметры окна:

- «Название» название пакета.
- «Цена за день» цена выхода в пакете за один день.
- «за неделю» цена выходов в пакете за одну неделю.
- «за месяц» цена выходов в пакете за один месяц.
- «Размер» размер пакета в единицах измерения «Медиаресурса» (См. «Структура фирмы – Медиаресурсы – Единица измерения сетки»).
- «Тариф» не используется в данной версии.
- «Структура» не заполняется.
- «Неделя» дни недели, в которые разрешено планировать.
- «Максимум объектов в блоке  $(0 \text{He} \text{ or } 1)$ » размер пакета по количеству разрешенных для планирования объектов.
- «Кол-во единиц периода в цене» количество единиц периода в цене. Например: если количество единиц периода в цене = 2, то цена указывается за два дня, две недели и два месяца.
- «Цена за день» цена выхода в блоке за один день.
- «Цена за неделю» цена выходов в блоке за одну неделю.
- «Цена за месяц» цена выходов в блоке за один месяц.
- «Пакет» признак пакета, не редактируется.

### <span id="page-22-1"></span>**Блоки пакета**

В таблице отражаются блоки, входящие в пакет. В таблице имеются все блоки, внесенные ценовые группы (см. выше «Прайс – Ценовые блоки»). Для добавления блока в пакет, нужно нажать кнопку «+» в строке с указанием этого блока. При этом блок окрасится в белый цвет. Для удаления блока из пакета, нужно нажать кнопку «-» в строке с указанием этого блока. При этом блок станет неактивным. Для того чтобы отобразить только те блоки, которые входят в пакет, нужно активировать опцию «Скрыть неактивные

блоки» над таблицей ценовых блоков. Для блоков пакета можно назначить выходы по дням недели, отличные от назначенных в сетке блоков и ценовых блоках.

# <span id="page-23-0"></span>*Прайс - Коэффициенты от размера объекта*

Коэффициентами от размера объекта определяется стоимость размещения для объектов определенного размера.

На вкладке расположены две таблицы: слева «Название групп коэффициентов», справа коэффициенты группы, отмеченной в данный момент. Для создания новой группы коэффициентов добавьте название группы в таблице «Название групп коэффициентов» и нажмите «+» в таблице коэффициентов справа.

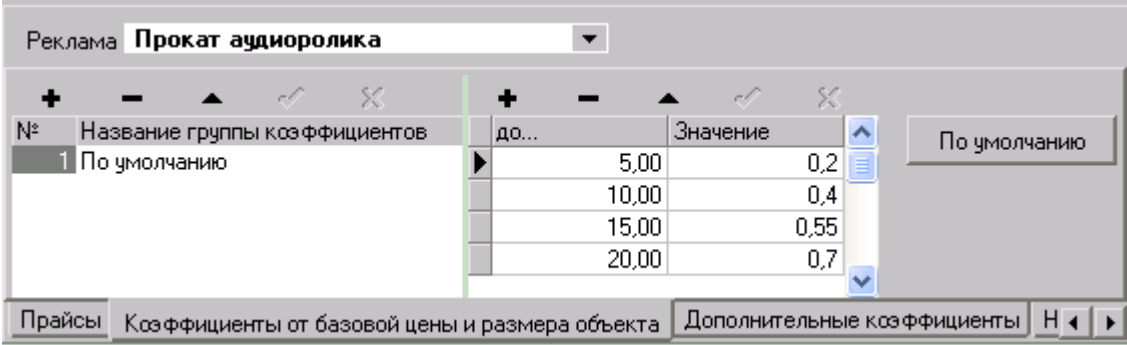

Поля таблицы:

- «до…» определяет до какого размера объекта действует данный коэффициент. (для временнЫх ресурсов: в секундах)
- «Значение» значение коэффициента.
- Например: «до…»= 15сек, «Значение»=1,5: означает что к объекту размером от 0 до 15сек. будет применен коэффициент 1,5 и при цене блока 100руб., стоимость размещения будет составлять 100x1,5=150руб.

Кнопка «По умолчанию» - устанавливает группу коэффициентов, которая будет применяться по умолчанию при создании медиаплана.

## <span id="page-23-1"></span>*Прайс - Дополнительные коэффициенты*

Дополнительными коэффициентами корректируется стоимость размещения при определенных условиях. Это могут быть как понижающие, так и повышающие коэффициенты. Например, новогодние наценки, содержание двух брэндов в споте, политическая реклама и т.д. Для создания коэффициентов нажмите «+» в таблице.

Поля таблицы:

- «Название коэффициента»
- «Коэффициент» значение коэффициента.

Кнопка «По умолчанию» - устанавливает коэффициент, который будет применяться по умолчанию при создании медиаплана.

### <span id="page-23-2"></span>*Прайс -Наценки за позиционирование*

В таблицу заносятся наценки за позиционирование рекламного объекта в блоке.

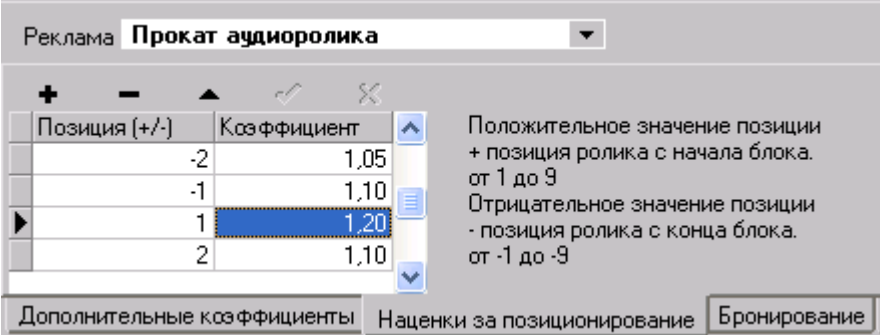

Поля таблицы:

- «Позиция (+/-)» положительное значение позиции «+» позиция ролика с начала блока от 1 до 9, отрицательное значение позиции «-» позиция ролика с конца блока от -1 до -9.
- «Коэффициент» коэффициент наценки применяемый к данной позиции.

Например: «Позиция = 1, Коэффициент позиции = 1.05, стоимость размещения без позиционирования = 100 у.е., стоимость размещения с позиционированием =  $100*1,05=105$  y.e.».

## <span id="page-24-0"></span>*Бронирование*

«Неразделяемое место в блоке» - при установке этой опции, при подсчете свободного места в блоке, размер блока берется из "ценового блока" (см. «Прайс – Ценовые блоки») и этот размер бронируется для этой услуги, независимо от заполнения блока рекламой другой услуги. Свободное место для реклам другой услуги вычисляется за минусом размера этих блоков.

# <span id="page-25-0"></span>**Справочник "Компании"**

Меню «Справочники – Компании»

В справочник "Компании"» заносятся данные обо всех компаниях, с которыми работает фирма.

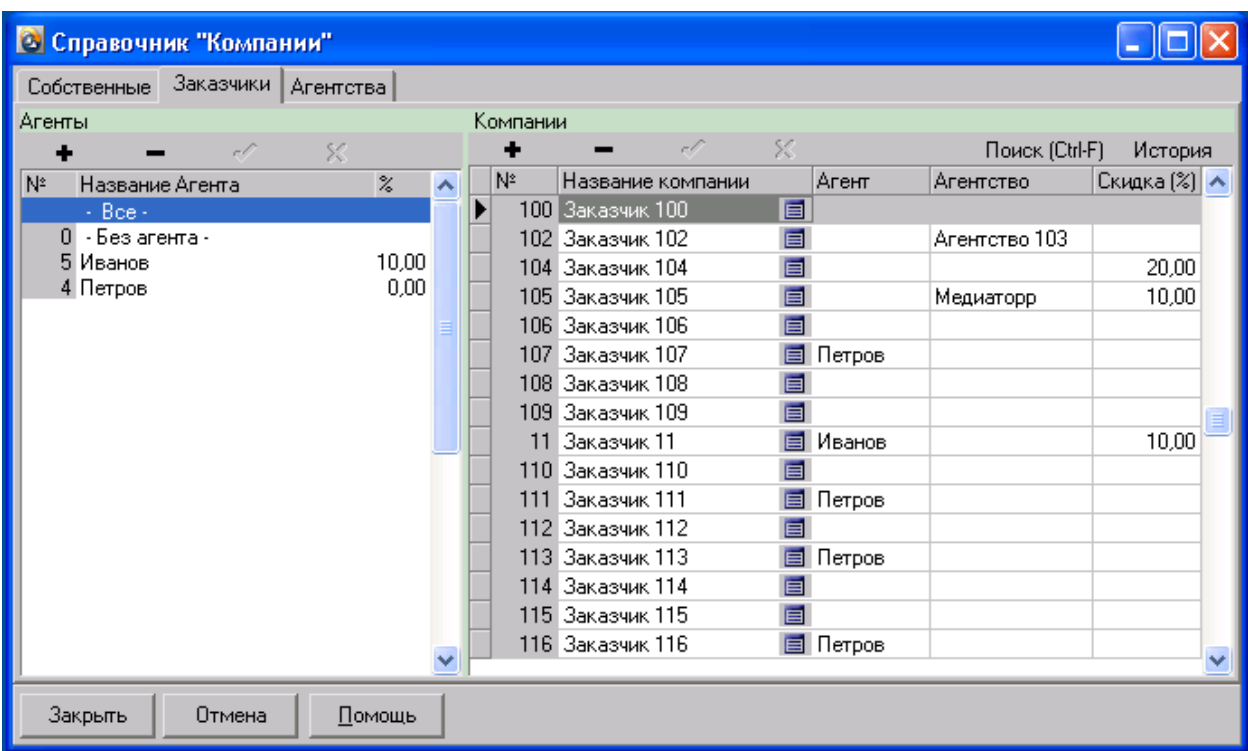

Вкладки:

- «Собственные» на этой вкладке содержатся компании от лица которых создаются заказы и выписываются финансовые и управленческие документы.
- «Заказчики» на этой вкладке содержатся компании заказчики рекламных услуг и агенты этих компаний.
- «Агентства» на этой вкладке содержатся компании рекламные агентства, и агенты этих компаний. Рекламные агентства могут использоваться в свойствах заказчиков и свойствах заказов.

## <span id="page-25-1"></span>*Компания*

Для добавления компании в справочник , нужно нажать кнопку « + ». Откроется окно «Компания»

### <span id="page-25-2"></span>**Компания – Основные свойства**

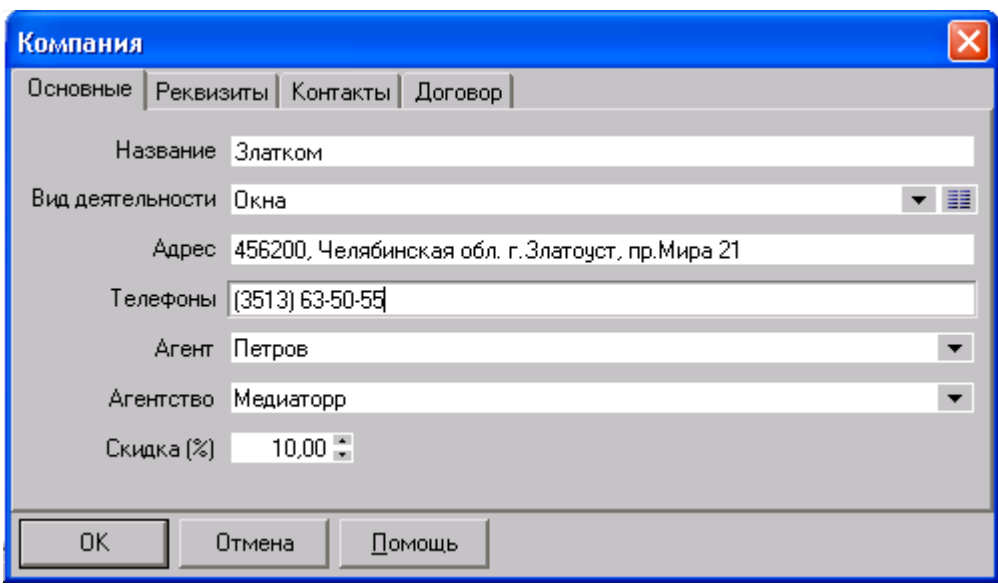

Параметры окна:

- «Название» название компании для отражения в журналах и списках, не используется в документах печати.
- «Вид деятельности» вид деятельности компании, выбирается из списка справочника «Виды деятельности» (см. «Справочники - Виды деятельности»). Используется при создании спота заказчика и расписании, для предотвращения конфликта рядом стоящих спотов с одинаковым видом деятельности.
- «Адрес» адрес компании.
- «Телефоны» телефоны компании.
- «Агент» агент компании.
- «Агентство» агентство компании
- «Скидка» постоянная скидка компании или скидка агентства, если компания является агентством.

### <span id="page-26-0"></span>**Компания – Реквизиты**

Параметры окна:

- «Юр. название» юридическое название компании, используется в печатных формах.
- «ИНН»
- $\bullet$  «КПП»
- «ОКОНХ»
- $\bullet$  «ОКПО»
- «Сайт»
- «E-mail»
- «Расчетный счет» номер расчетного счета
- «Банк» банк в котором открыт расчетный счет, выбирается из списка справочника «Банки» (см. «Справочники -Банки»)

### <span id="page-26-1"></span>**Компания - Контакты**

В таблицу заносятся частные лица, работающие от лица компании.

Поля таблицы:

- «Должность»
- $\bullet$  «ФИО»
- «E-mail»
- «Телефоны»
- «День рождения»

# <span id="page-27-0"></span>**Компания – Договор**

 «Текущий договор» - номер и дата текущего договора, по которому работает компания, подставляется в свойства заказа при создании.

# <span id="page-28-0"></span>**Справочник "Объекты"**

Меню «Справочники – Объекты»

В окне «Справочник "Объекты"» заносятся объекты, использующиеся при работе с программой. Для заполнения данных необходимо выбрать тип объектов в раскрывающемся списке «Тип» в верхней части окна справочника.

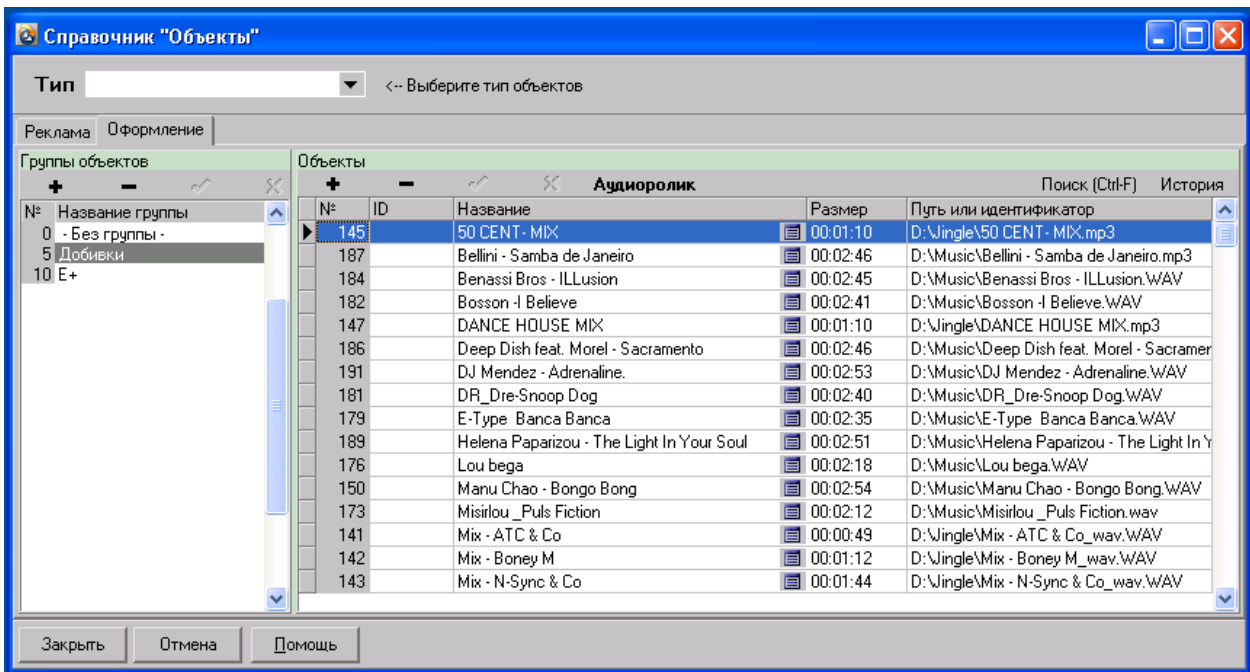

Вкладки:

- Реклама рекламные объекты, использующиеся при планировании рекламных кампаний (рекламные ролики, объявления, банеры).
- Оформление объекты оформления, использующиеся в рекламных блоках (джинглы, песни).

## <span id="page-28-1"></span>*Объект*

Для добавления объекта в справочник , нужно нажать кнопку « + ». Откроется окно «Объект»

## <span id="page-29-0"></span>**Объект – Свойства**

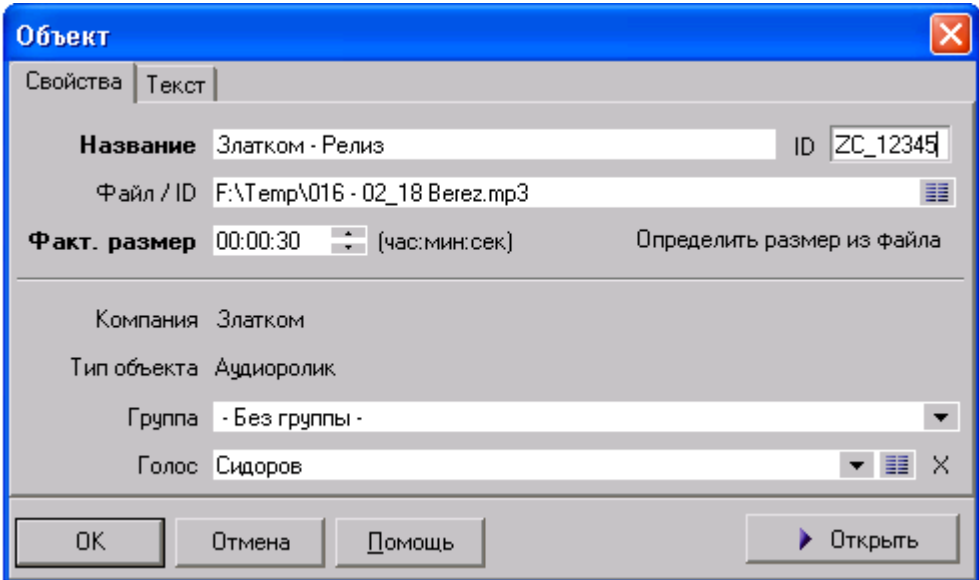

Параметры окна:

- «Название» название объекта (рекламного ролика).
- «ID» уникальный идентификатор объекта.
- «Файл ID» путь до файла объекта.
- «Факт. размер» фактический размер объекта.
- «Определить размер из файла» если выбран файл объекта, то при нажатии на кнопку, программа попытается определить размер объекта из файла.
- «Компания» компания заказчик, которой присвоен данный объект, подставляется автоматически и не редактируется.
- «Тип объекта» подставляется автоматически и не редактируется.
- «Группа» группа объектов, в которую входит данный объект, выбирается из списка-справочника.
- «Голос» голос, которым озвучен данный объект, выбирается их списка справочника «Голоса» (см. «Справочники - Голоса»).

### <span id="page-29-1"></span>**Объект – Текст**

Параметры окна:

- «Многострочное текстовое поле» тест объявления или комментарий к объекту.
- «Количество слов» при нажатии на кнопку, подсчитывается количество слов в текстовом поле и появляется запрос «Принять количество слов за размер объекта?»

# <span id="page-30-0"></span>**Справочник "Банки"**

Меню «Справочники – Банки» В справочник «Банки» заносится информация о банках.

Поля таблицы:

- «№» номер, генерируется автоматически и не редактируется.
- «Название» название банка.
- «БИК» банковский идентификационный код.
- «Кор. сч.» корреспондентский счет банка.

# <span id="page-30-1"></span>**Справочник "Виды деятельности"**

Меню «Справочники – Виды деятельности»

В справочник "Виды деятельности"» заносится информация о различных видах деятельности. Используются при создании спота заказчика и расписании, для предотвращения конфликта рядом стоящих спотов с одинаковым видом деятельности.

# <span id="page-30-2"></span>**Справочник "Голоса"**

Меню «Справочники – Голоса»

В справочник "Голоса"» заносится информация о дикторах. Используются в свойстве объекта и расписании, для предотвращения конфликта рядом стоящих спотов с одинаковым голосом диктора.

# <span id="page-31-0"></span>**Журнал "Заказы"**

Меню «Справочники – Заказы»

В журнале "Заказы"» отображается информация о заказах. Для редактирования заказа нужно нажать <Enter> или дважды кликнуть мышью в журнале «Заказы».

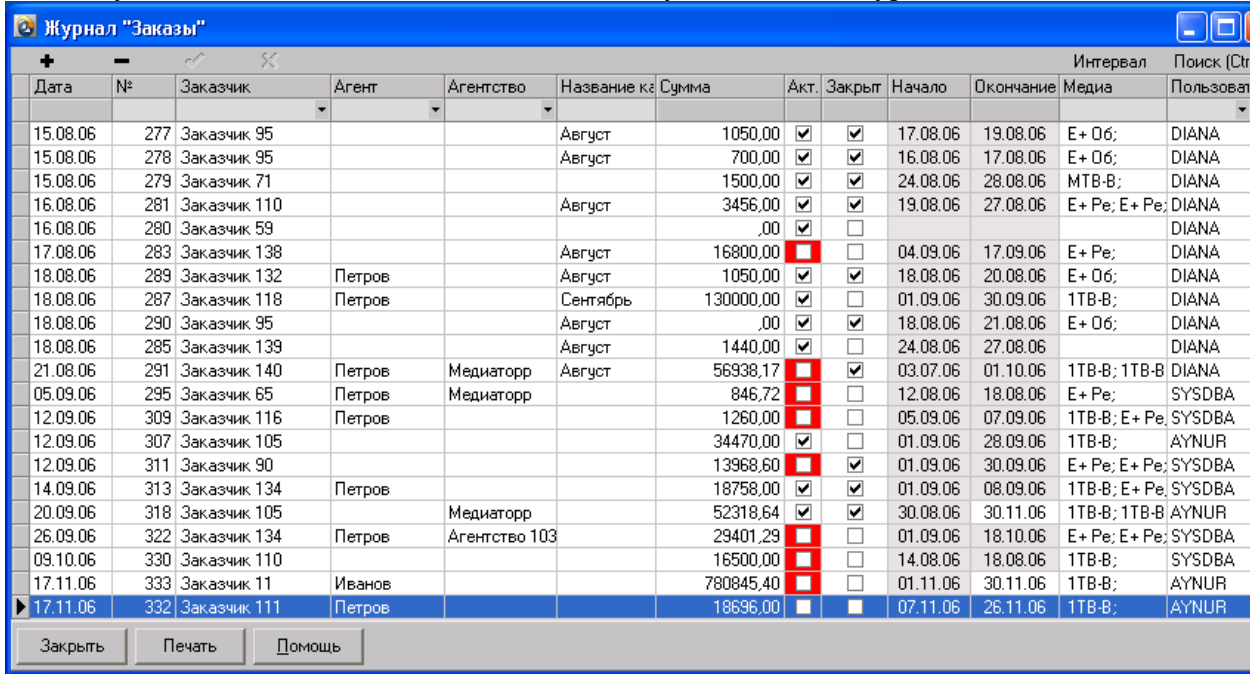

# <span id="page-31-1"></span>*Заказ – Новый*

Для создания заказа, нужно нажать кнопку « + » в журнале заказов. Откроется окно выбора заказчика – справочник «Компании» (см. «Справочники - Компании»). Для выбора заказчика, нужно выделить нужного агента, заказчика и нажать кнопку «Выбрать» или дважды кликнуть мышью на строке с нужным заказчиком. Справочник «Компании» закроется и появится окно «Заказ».

# <span id="page-31-2"></span>*Заказ – Редактирование*

Для редактирования заказа нужно нажать <Enter> или дважды кликнуть мышью в журнале «Заказы».

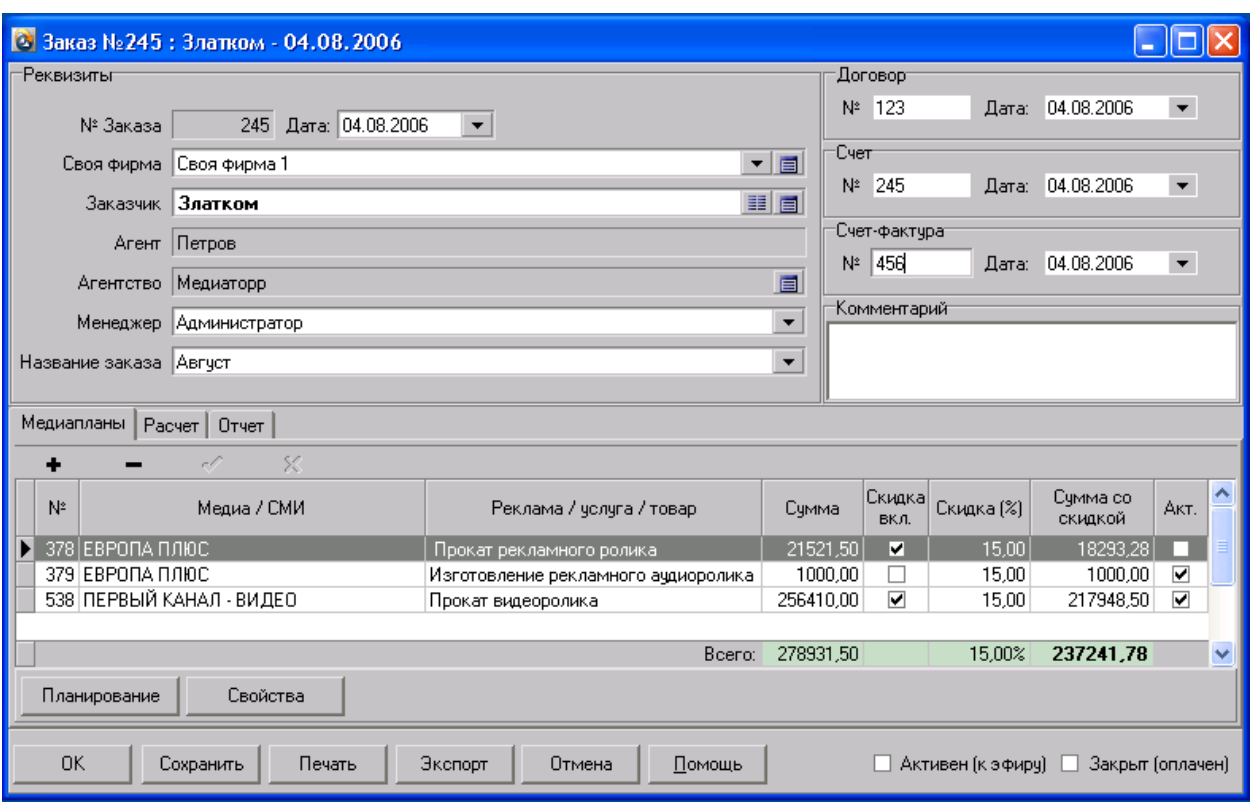

### <span id="page-32-0"></span>**Заказ – Реквизиты**

- «№ Заказа» уникальный номер заказа, подставляется автоматически и не редактируется
- «Своя фирма» компания, от лица которой формируется заказ и выписываются документы, выбирается из списка-справочника. Для просмотра реквизитов компании, можно использовать кнопку « $\blacksquare$ ».
- «Заказчик» компания-заказчик рекламной компании, для выбора заказчика нажмите кнопку «<sup>33</sup>».Скидка заказчика автоматически применится к заказу. Для смены скидки заказчика, нажмите кнопку « $\exists$ » в поле «Заказчик» и введите скидку в поле «Скидка». Для просмотра реквизитов компании, можно использовать кнопку « $\Box$ ».
- «Агент» агент заказчика, подставляется при выборе заказчика из свойств заказчика. Для смены агента, нажмите кнопку «**E**» в поле «Заказчик» и выберите агента в свойстве заказчика «Агент».
- «Агентство» агентство заказчика, подставляется при выборе заказчика из свойств заказчика. Для смены агентства, нажмите кнопку «**E**» в поле «Заказчик» и выберите агентство в свойстве заказчика «Агентство». Скидка агентства автоматически применится к заказу. Для смены скидки агентства, нажмите кнопку « • » в поле «Агентство» и введите скидку в поле «Скидка». Для просмотра реквизитов компании, можно использовать кнопку « $\blacksquare$ ».
- «Менеджер» менеджер, создавший заказ или ответственный за заказ, подставляется автоматически при создании заказа.
- «Название заказа» название рекламной кампании. Название можно выбрать из выпадающего списка, где содержаться названия месяцев года, как наиболее часто используемые для названия кампаний.
- «Договор» номер и дата договора с заказчиком, подставляется из свойств заказчика (см. «Заказчик - Договор») и может редактироваться в заказе. Используется для учета и при печати медиаплана или эфирной справки.
- «Счет» номер и дата счета, выставляемого заказчику, используется для учета и при печати счета.
- «Счет-фактура» номер и дата счета-фактуры, предоставляемого заказчику, используется для учета и при печати счета-фактуры.
- «Комментарий» текстовый комментарий к заказу, виден в журнале «Заказы» на нижней панели.

### <span id="page-33-0"></span>**Заказ – Медиапланы**

На вкладке расположена таблица, содержащая список медиапланов текущего заказа. Для создания нового медиаплана, нужно нажать кнопку « + ». Для перехода в режим планирования, нужно нажать кнопку «Планирование». Для просмотра свойств медиаплана, нужно нажать кнопку «Свойства». Подробнее о медиапланах и планировании см. «Медиаплан - Планирование».

### <span id="page-33-1"></span>**Заказ – Расчет**

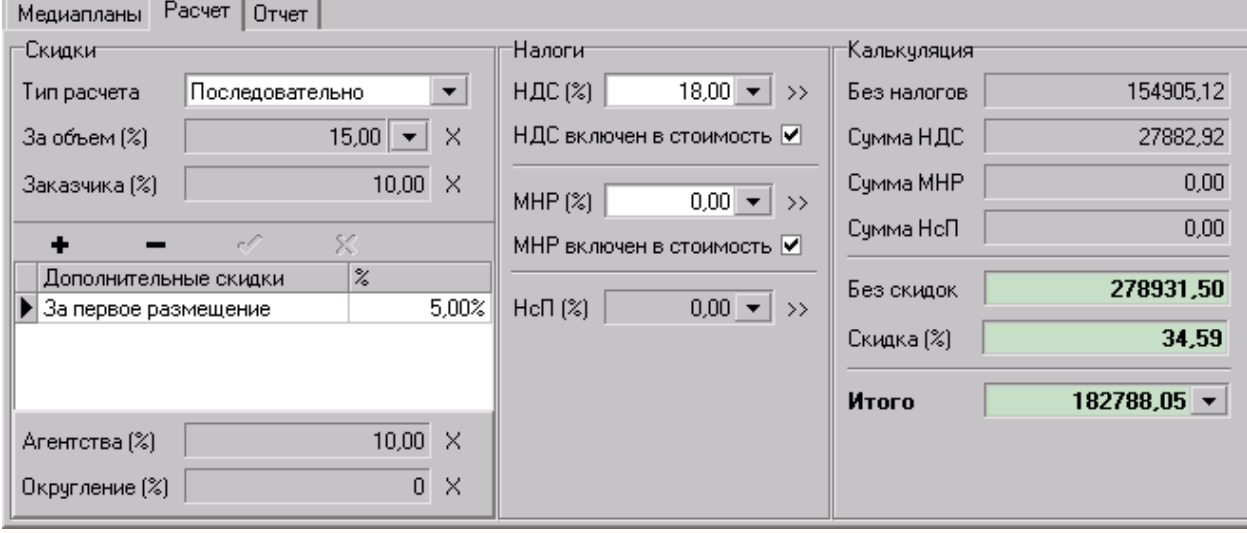

### **Скидки**

- «Тип расчета»
	- 1. «Последовательно» применение скидок выполняется последовательно. Например: сумма для скидки = 1000 у.е., скидка за объем = 5%, скидка заказчика  $10\%$ , стоимость =  $1000-5\% - 10\% = 855$ у.е.
	- 2. «Сложением» значения скидок складываются между собой и полученная сумма скидок применяется. Например: сумма для скидки = 1000у.е., скидка за объем = 5%, скидка заказчика 10%, стоимость = 1000 -  $(5\% + 10\%) = 850$ у.е.
- «За объем» скидка от объема, выбирается из выпадающего меню, настраивается в структуре фирмы (см. «Структура фирмы – Объемные скидки »).
- «Заказчика» постоянная скидка заказчика, подставляется из свойства заказчика. Для смены скидки, нажмите кнопку «**I**» в поле «Заказчик» и введите скидку в поле «Скидка».
- «Дополнительные скидки» в таблицу заносятся дополнительные скидки, применяемые к заказу. Например: «скидка за первое размещение».
- «Агентства» скидка агентства, подставляется из свойства агентства. Для смены скидки, нажмите кнопку « <sup>•</sup> » в поле «Агентство» и введите скидку в поле «Скидка».

 «Округление» - скидка, применяемая для округления итоговой суммы до нужной величины, вычисляется автоматически при применении округления (см. «Заказ – Расчет - Округление итоговой суммы»).

### **Налоги**

Ставки налогов, применяемых к заказу. Налоги вычисляются «от обратного», т.е. итоговая сумма не изменяется.

### **Калькуляция**

Сводная информация по расчету заказа

### **Округление итоговой суммы**

Для округления итоговой суммы, нужно нажать на кнопку « » в поле «Итого» и выберите порядок округления. При этом программа вычислит скидку, необходимую для получения округленной итоговой суммы и применит её к заказу («Скидки - Округление»).

### <span id="page-34-0"></span>**Заказ – Кнопки нижней панели**

- «ОК» сохранение заказа и закрытие окна «Заказ».
- «Сохранить» сохранение текущих изменений заказа и планирования, после сохранения заказа, при нажатии на кнопку «Отмена» отменяются только произведенные после сохранения изменения.
- «Печать» печать документов заказа.
- «Экспорт» экспорт документов заказа.
- «Отмена» отмена изменений заказа.
- «Помощь» вызов справки.
- «Активен (к эфиру)» активация всех медиапланов заказа (установка к эфиру), при активности опции, споты заказа будут учитываться при формировании расписания.
- «Закрыт (оплачен)» признак закрытия заказа, оплаты и закрытия всех финансовых документов.

#### **Печать счета**

000 "Своя фирма 1" Адрес: г.Златоуст, ул.Шишкина д.15, тел.(3513) 66-19-69, 66-55-11

Образец заполнения платежного поручения Банк Получателя Бик 123456789  $\overline{C}$ y, No  $\frac{1}{12345678901234567890}$ **Багк голучателя**<br>ИНН 123456789 **КПП 1234567890** 24. № 12345678901234567890 000 "Своя фирма 1"

#### C4ET № 245 от 04.08.2006

000 "Златком", ИНН 1234567890, тел. 63-50-55 Заказчик:

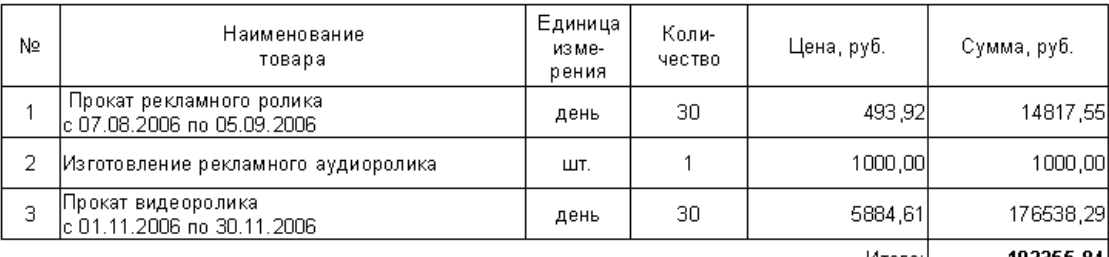

Итого:| 192355,84

В том числе НДС 18%: 29342,42

Без НДС 18%: 163013,42

К оплате: Сто девяносто две тысячи триста пятьдесят пять рублей 84 коп.

# <span id="page-36-0"></span>**Медиаплан**

Для создания нового медиаплана, нужно открыть или создать заказ (см. «Заказ-Новый») и на вкладке «Медиапланы» нажать кнопку « + ». Откроется окно «Свойства медиаплана», в котором нужно задать свойства планируемой услуги.

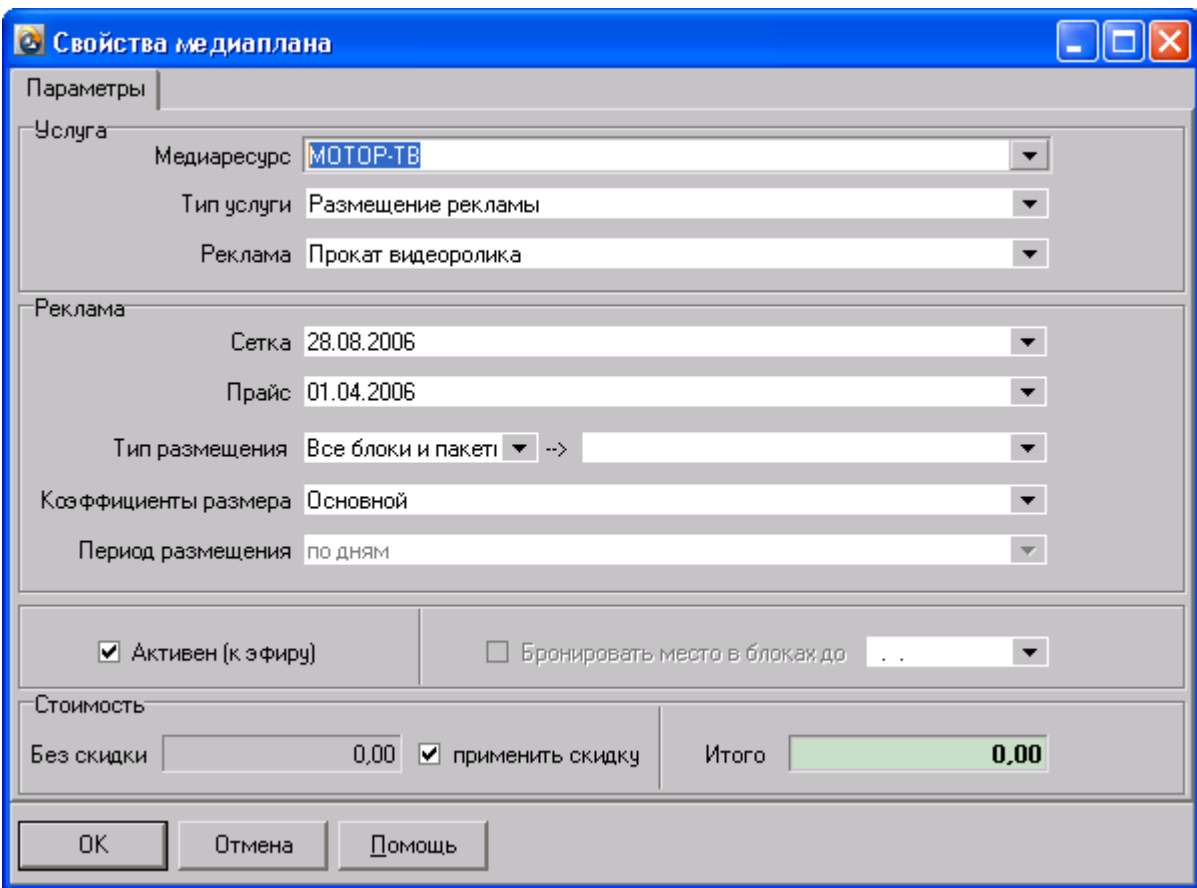

# <span id="page-36-1"></span>*Медиаплан – Свойства*

- «Медиаресурс» медиаресурс медиаплана, выбирается из списка доступных (см. «Структура фирмы – Медиаресурс»).
- «Тип услуги»
	- 1. «Размещение рекламы» услуга для планирования рекламы (см. «Структура фирмы – Услуги по размещению рекламы»).
	- 2. «Предоставление услуги/товара» прочие услуги /товары (см. «Структура фирмы – Товары/услуги»).
- «Реклама» или «Услуга/товар» в зависимости от выбора «Типа услуги» выбирается рекламная услуга или товар из списка доступных (см. «Структура фирмы – Услуги по размещению рекламы»).
- «Сетка» сетка рекламных блоков, выбирается из списка доступных. По умолчанию, подставляется «текущая» (см. «Блоки – Сетки рекламных блоков»).
- «Прайс» прайс для расчета стоимости, выбирается из списка доступных. По умолчанию, подставляется «текущий» (см. «Блоки – Прайсы»).
- «Тип размещения»
	- 1. «Все блоки и пакеты» в сетке планирования будут использованы все блоки и пакеты, заданные в выбранном прайсе.
- 2. «Группа блоков» в сетке планирования будут использованы только блоки выбранной ценовой группы блоков.
- 3. «Пакет» в сетке планирования будут использованы только блоки выбранного пакета.
- «Коэффициенты размера» группа коэффициентов размера, выбирается из списка доступных. По умолчанию, подставляется группа «по умолчанию» (см. «Прайсы – Коэффициенты размера»)
- «Период размещения» устанавливает минимальный период одного размещения (см. «Струкрура фирмы – Услуга по размещению рекламы – Пеиод размещения»)
- «Активен (к эфиру)» активация всех спотов медиаплана (установка к эфиру), при активности опции, споты заказа будут учитываться при формировании расписания и подсчете свободного места в блоке при планировании.
- «Бронировать место в блоках до <Дата>» если опция «Активен» не установлена, то споты этого медиаплана не учитываются при подсчете свободного места, но если установить опцию «Бронировать место в блоках до <Дата>», то место будет учитываться до указанной даты.
- «Стоимость» стоимость размещений в медиаплане без учета скидки, вычисляется автоматически при планировании «услуг по размещению рекламы» или вводится вручную при продаже «услуги/товара».
- «Применить скидку» указывает применять ли скидку к данному медиаплану.
- «Итого» стоимость после применения скидки.

## <span id="page-37-0"></span>*Медиаплан – Размещаемый объект (спот)*

После создания медиаплана, программа предложит добавить в медиаплан «Размещаемый объект (спот)» (далее «Спот»). Добавить споты при дальнейшей работе, можно в окне планирования, в панели «Размещаемые объекты (споты)» (см. «Медиаплан – Добавление спота»).

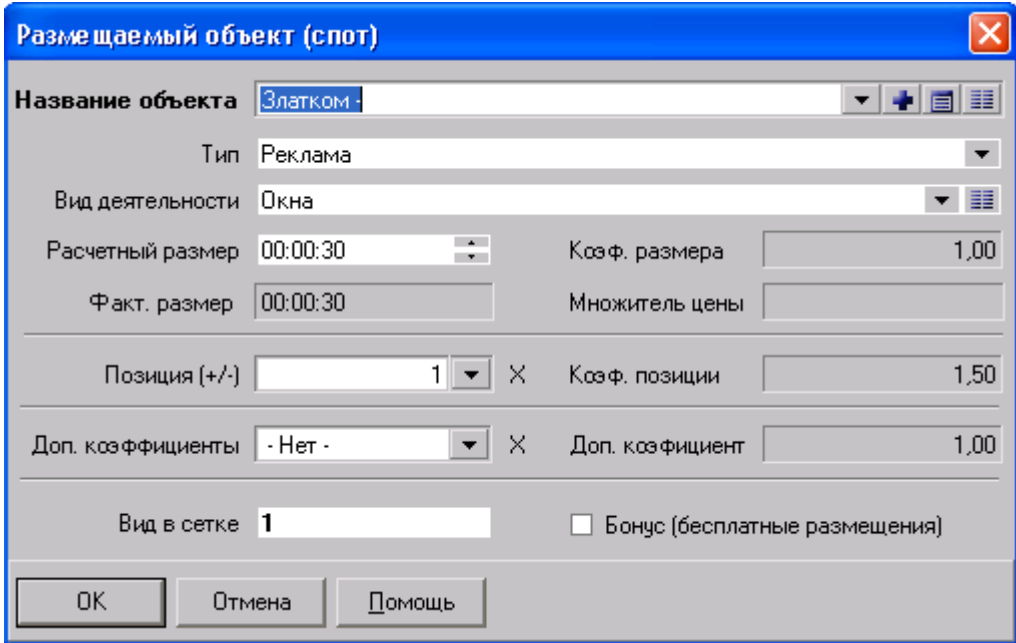

Свойства спота:

 «Название объекта» - выбирается из выпадающего меню « » или из справочника «Объекты». В списке присутствуют объекты принадлежащие текущему заказчику. Если у данного заказчика нет объектов, то их можно создать кнопкой «<sup>1</sup>» или открыв справочник «Объекты» кнопкой « i ». Для просмотра или редактирования свойств объекта, нажмите кнопку «**E**».

- «Тип» тип объекта «Реклама» или «Оформление»
- «Вид деятельности» вид деятельности, к которому принадлежит рекламируемый товар. Выбирается из списка – справочника «Виды деятельности» (см. «Справочники - Виды деятельности»). Используется в расписании, для предотвращения конфликта рядом стоящих спотов с одинаковым видом деятельности. По умолчанию, подставляется из свойства заказчика.
- «Расчетный размер» размер спота, от которого зависит стоимость размещения, может быть отличен от «фактического размера» объекта. По умолчанию, подставляется «фактический размер» объекта.
- «Коэф. размера» коэффициент, заданный в настройках для заданного размера спота (см. «Прайс – Коэффициент размера»).
- «Факт. размер» фактический размер объекта, отражается для информации и не редактируется.
- «Позиция» позиция спота в блоке, выбирается из списка доступных позиций. (см. «Прайс – Наценки за позиционирование»).
- «Коэф. позиции» коэффициент, заданный в настройках для заданной позиции спота (см. «Прайс – Наценки за позиционирование»).
- «Доп. коэффициенты» список дополнительных коэффициентов, выбирается из списка доступных. (см. «Прайс – Дополнительные коэффициенты»).
- «Вид в сетке» строка определяет, как будет представлен спот в сетке планирования. (максимум: 3 символа).
- «Бонус (бесплатные размещения)» при установке этой опции, размещения данного спота будут бесплатны.

# <span id="page-39-0"></span>*Медиаплан – Планирование*

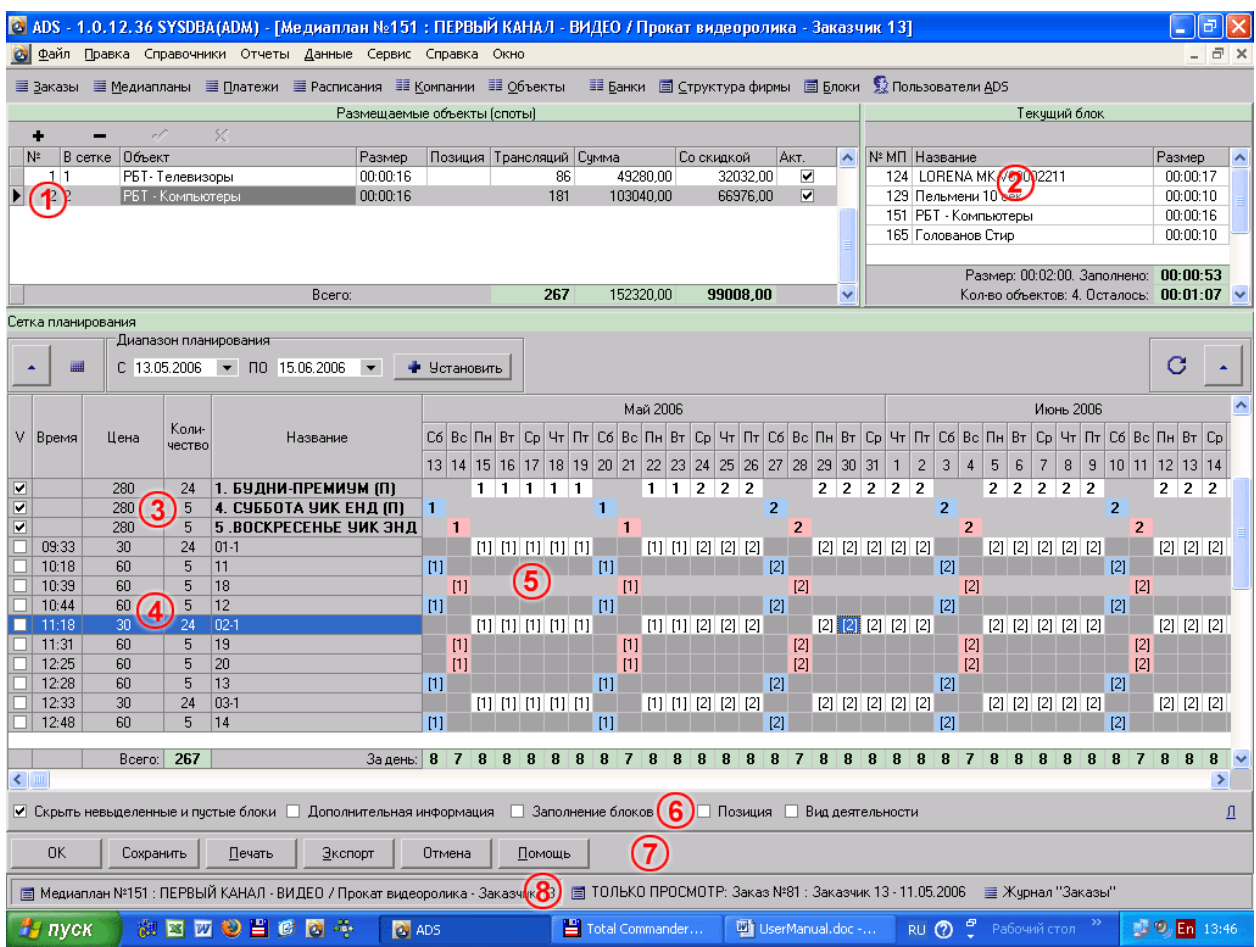

Окно планирования разделено на несколько модулей (см. рисунок):

- 1. «Размещаемые объекты (споты)» список спотов, которые планируются в данном медиаплане.
- 2. «Текущий блок» список объектов, запланированных в блоке, который отмечен в данный момент в сетке планирования, размер блока, заполнение блока, количество объектов и оставшееся место в блоке.
- 3. «Пакеты блоков» цена пакета, количество запланированных объектов и название пакета (см. «Прайс - Пакеты»).
- 4. «Ценовые блоки» артикул или время выхода блока, цена блока, количество запланированных объектов и название блока (см. «Прайс – Ценовые блоки»).
- 5. «Сетка планирования» в сетке указываются размещения спотов.
- 6. «Панель управления» панель управления сеткой планирования.
- 7. «Панель кнопок» панель управления окном планирования.
- 8. «Панель окон» панель открытых окон.

### <span id="page-39-1"></span>**Планирование – Добавление спота**

Для начала планирования, необходимо добавить споты, для этого нажмите « + » на панели «Размещаемые объекты» и заполните свойства спота (см. «Медиаплан – Размещаемый объект (спот)»).

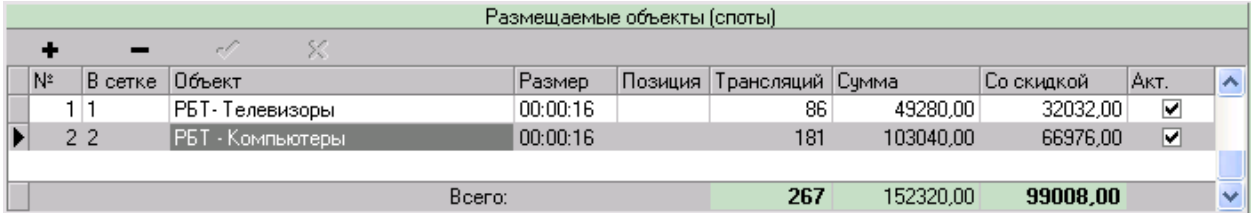

## <span id="page-40-0"></span>**Планирование – Установка диапазона**

После создания спота, нужно задать диапазон планирования, для это можно добавить месяц, выбрав его из списка панели «Добавить месяц» и нажать « + »:

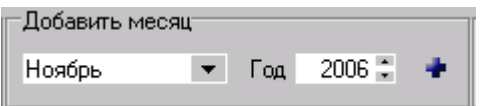

или задав диапазон в панели «Диапазон планирования» и нажать кнопку «Установить»:

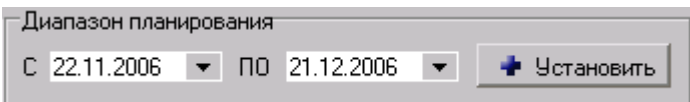

В сетке планирования появятся, нужные дни для планирования:

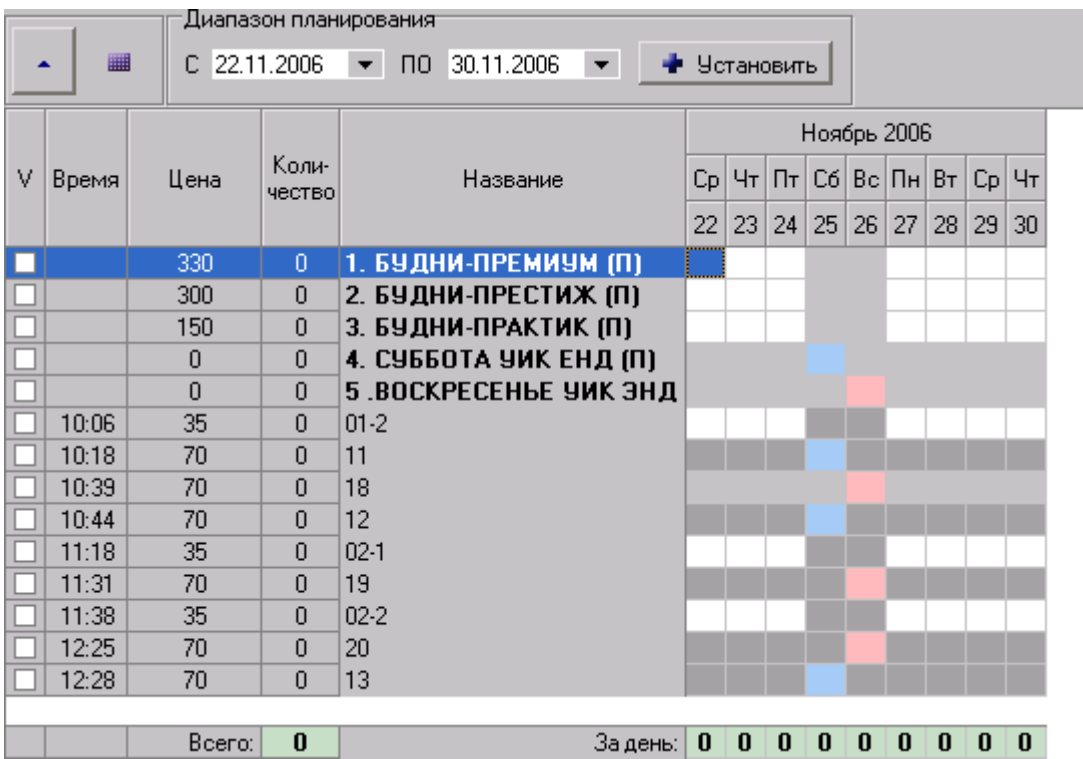

### <span id="page-41-0"></span>**Планирование – Размещение спотов**

### **Скрытие блоков**

Чтобы скрыть ненужные для планирования блоки, нужно установить галочки в столбце «V» у блоков которые нужно отображать и установить опцию «Скрыть невыделенные и пустые блоки» в панели под сеткой планирования.

#### **Размещение спота в рекламный блок**

Для размещения спота в сетке планирования, нужно выделить нужный спот в таблице «Размещаемые объекты (споты)» и дважды кликнуть курсором мыши в сетке планирования на нужном блоке или нажать клавишу <Space> (<Пробел>). Если имеются несколько спотов, то размещать их можно цифровыми клавишами клавиатуры по порядковому номеру «№», указанному в таблице «Размещаемые объекты», т.е. при нажатии клавиши «1», будет запланирован первый ролик, «2» - второй. В сетке планирования появиться код спота, заданный в свойстве спота «Вид в сетке».

Для размещения нескольких выходов, нужно выделить мышью область размещений и нажать клавиши <Ctrl-A> или нажать правую кнопку мыши и в появившемся контекстном меню выбрать пункт «Заполнить»:

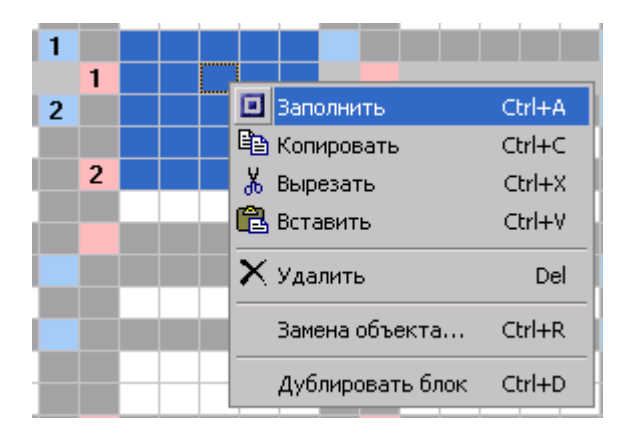

#### **Копирование и вставка размещений**

Чтобы скопировать размещения в буфер обмена, нужно выделить мышью область размещений, которые нужно скопировать и нажать клавиши <Ctrl-C> или нажать правую кнопку мыши и в появившемся контекстном меню выбрать пункт «Копировать». Для вставки скопированных в буфер размещений, нужно установить курсор на нужный блок и нажать клавиши <Ctrl-V> или выбрать пункт «Вставить» из контекстного меню.

Чтобы удалить группу размещений, нужно выделить мышью область размещений и нажать клавишу <Delete> или нажать правую кнопку мыши и в появившемся контекстном меню выбрать пункт «Удалить».

#### **Размещение нескольких спотов в одном блоке («Дублирование блока»)**

Если требуется запланировать два или более спотов в одном блоке, то нужно создать копию блока и планировать в него. Для этого нужно установить курсор на нужном блоке и нажать клавиши <Ctrl-D> или нажать правую кнопку мыши и в появившемся контекстном меню выбрать пункт «Дублировать блок».

### **Пакетные блоки**

Пакетные блоки размещаются в верхних строках сетки планирования и выделены жирным шрифтом:

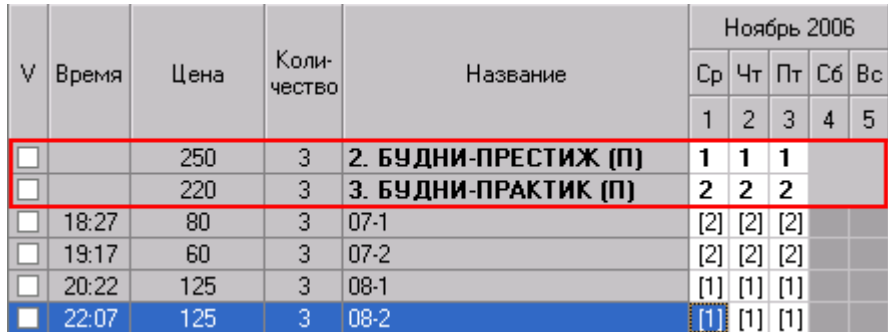

При планировании спота в пакетный блок, размещения попадают во все блоки, входящие в пакет (см. «Прайс - Пакеты»), но стоимость их размещения определяется только ценой пакета. Размещения, входящие в пакет отражаются в квадратных скобках «[1]».

#### **Размещение дополнительных услуг**

Для внесения в сетку планирования блоков другой рекламной услуги, нужно нажать кнопку «**••**», находящуюся над сеткой планирования справа. Появится меню с доступными сетками.

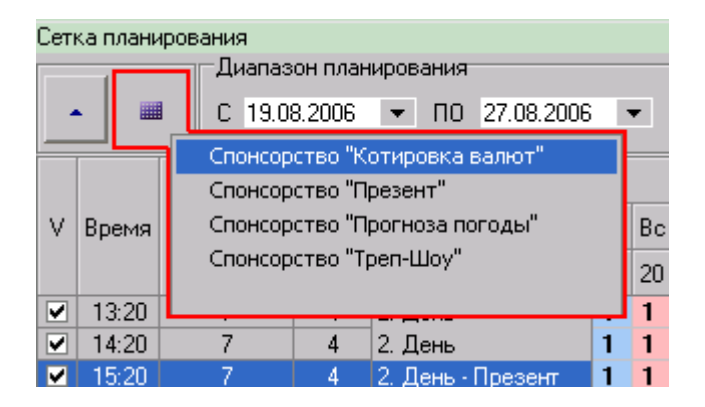

При выборе пункта меню появится диалоговое окно с подтверждением действия.

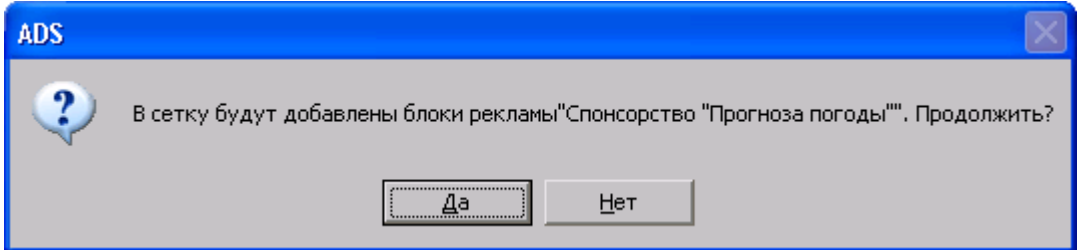

При нажатии на кнопку «Да» блоки выбранной рекламной услуги добавятся в сетку планирования. Размещения в блоках дополнительной услуги не тарифицируются, т.е. являются бесплатными (бонусами). Блоки и размещения дополнительной услуги окрашены в зеленый цвет.

#### **Замена спота**

Если в процессе рекламной кампании требуется замена спота, то нужно выделить в сетке планирования диапазон, в котором запланирован заменяемый спот, и нажать клавиши <Ctrl-R> или нажать правую кнопку мыши и в появившемся контекстном меню выбрать пункт «Замена спота…». Откроется окно «Замена спота»:

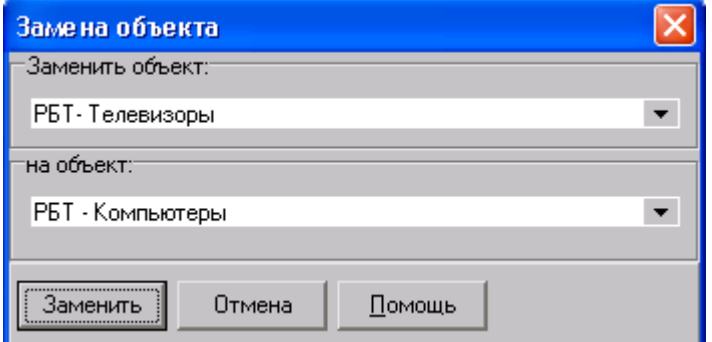

В верхнем выпадающем списке нужно выбрать заменяемый спот, а в нижнем новый спот и нажать кнопку «Заменить».

#### **Дополнительная информация**

Чтобы увидеть детальную информацию по размещению каждого спота в сетке планирования, нужно активировать опцию «Дополнительная информация». В сетке планирования появятся дополнительные столбцы с указанием количества трансляций, количества тарифицируемых выходов, цены одной трансляции и стоимости размещения по каждому споту.

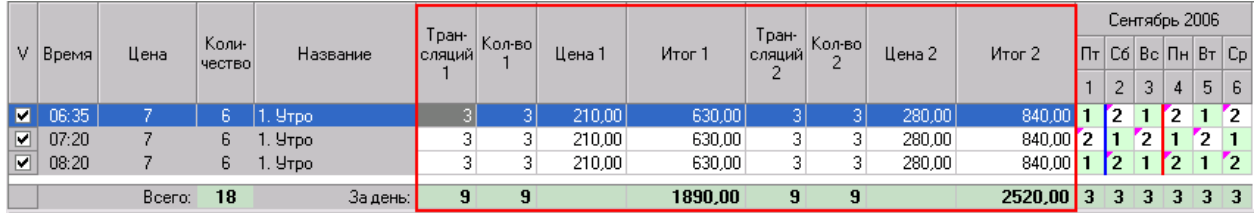

## <span id="page-43-0"></span>*Медиаплан - Контроль размещений*

### <span id="page-43-1"></span>**Контроль заполненности блоков**

Чтобы отобразить степень заполнения блоков в сетке планирования, нужно включить опцию «Заполнение блоков» на панели под сеткой планирования. Ячейки блоков окрасятся в различные цвета в зависимости от степени заполнения.

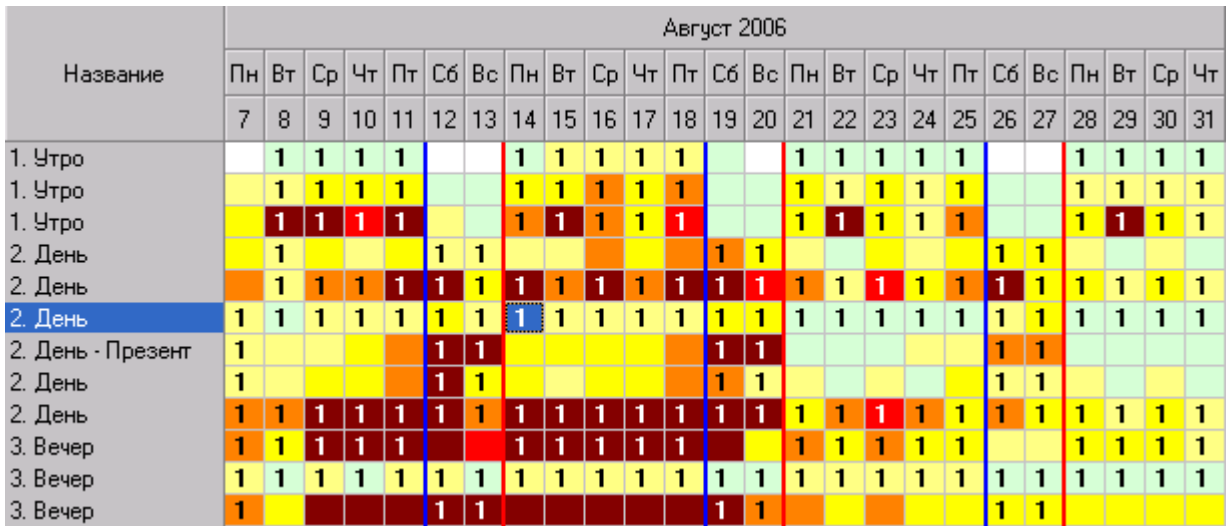

Расшифровку цветов можно посмотреть в окне «Легенда», для открытия окна нужно нажать кнопку «Л» в нижнем правом углу сетки планирования:

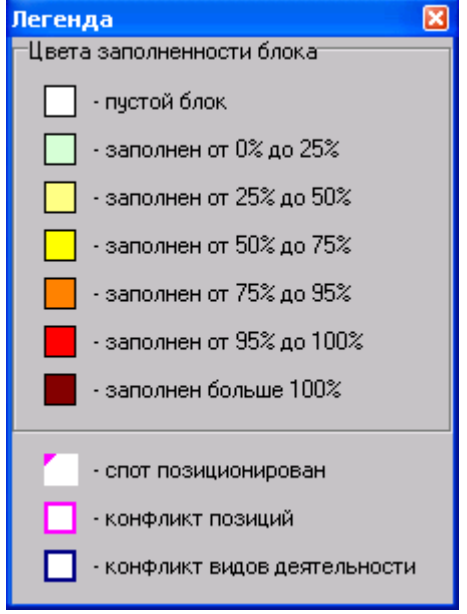

Если установлен запрет переполнения блоков (см. «Структура фирмы – Услуга по размещению рекламы»), при попытке планирования с переполнением, программа покажет предупреждение «Блок заполнен!».

В панели «Текущий блок» отображается все объекты запланированные в отмеченном блоке:

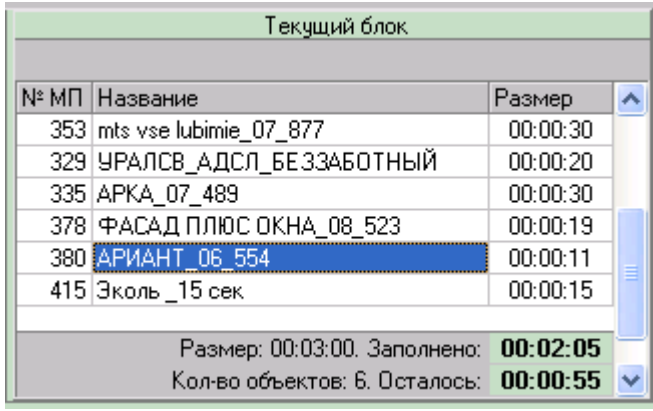

При двойном клике мыши по названию объекта, можно перейти к медиаплану этого объекта в журнале «Медиапланы».

### <span id="page-45-0"></span>**Контроль позиционированных спотов**

Если размещаемый спот имеет конкретную позицию (см. «Размещаемый объект (Спот) – Свойства - Позиция»), то программа контролирует, чтобы этот спот не попал в блок, где эта позиция уже занята. При попытке планирования в такой блок, программа покажет сообщение «Данная позиция уже зарезервирована». Чтобы отобразить блоки с позицией размещаемого спота, нужно включить опцию «Позиция» на панели под сеткой планирования. Ячейки блоков будут обведены розовой рамкой (см. «Легенда»).

#### <span id="page-45-1"></span>**Контроль «видов деятельности»**

Если в свойстве размещаемого спота задан «Вид деятельности» (см. «Размещаемый объект (Спот) – Свойства – Вид деятельности»), то можно отобразить блоки, где запланированы споты с таким же «Видом деятельности». Для этого нужно включить опцию «Вид деятельности» на панели под сеткой планирования. Ячейки блоков будут обведены синей рамкой (см. «Легенда»).

### <span id="page-45-2"></span>*Медиаплан – Печать / Экспорт*

### <span id="page-45-3"></span>**Печать**

Для печати медиаплана нужно нажать кнопку «Печать» на нижней панели кнопок и выбрать форму для печати, нажать кнопку «ОК» или дважды кликнуть мышью по названию формы.

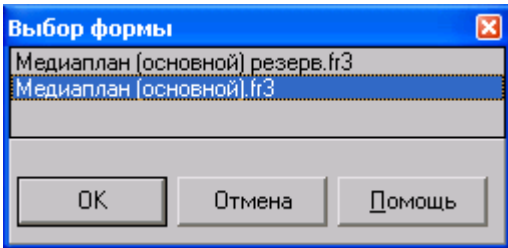

Появится окно «Настройка отчета», в котором можно настроить вид печатной формы медиаплана:

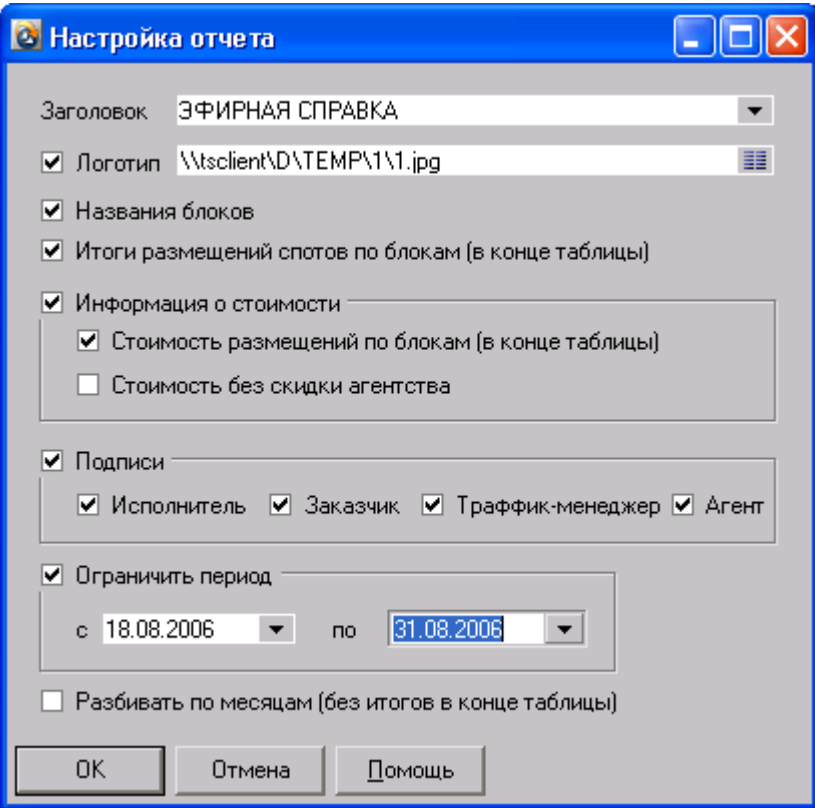

Параметры:

- «Заголовок» заголовок печатной формы, можно выбрать из выпадающего списка «МЕДИАПЛАН», «ЭФИРНАЯ СПРАВКА» или ввести своё название.
- «Логотип» путь до файла логотипа компании.
- «Названия блоков» печатать названия блоков.
- «Итоги размещений спотов по блокам (в конце таблицы)»
- «Информация о стоимости» печатать информацию о стоимости рекламной кампании.
- «Стоимость без скидки агентства» если опция установлена, медиаплан не будет содержать информацию об агентском вознаграждении.
- «Подписи» печатать подписи.
- «Ограничить период» ограничить период, который будет включен в печать, стоимость будет указана с учетом ограничения.
- «Разбивать по месяцам» печатать месяцы полностью и с новой строки.

Настройки заданные в окне сохраняются и восстанавливаются при каждой печати медиаплана. Пути до файлов логотипов сохраняются для каждого Медиаресурса отдельно. После настройки параметров печати, нажмите кнопку «ОК». Появится окно с предварительным просмотром страниц печати.

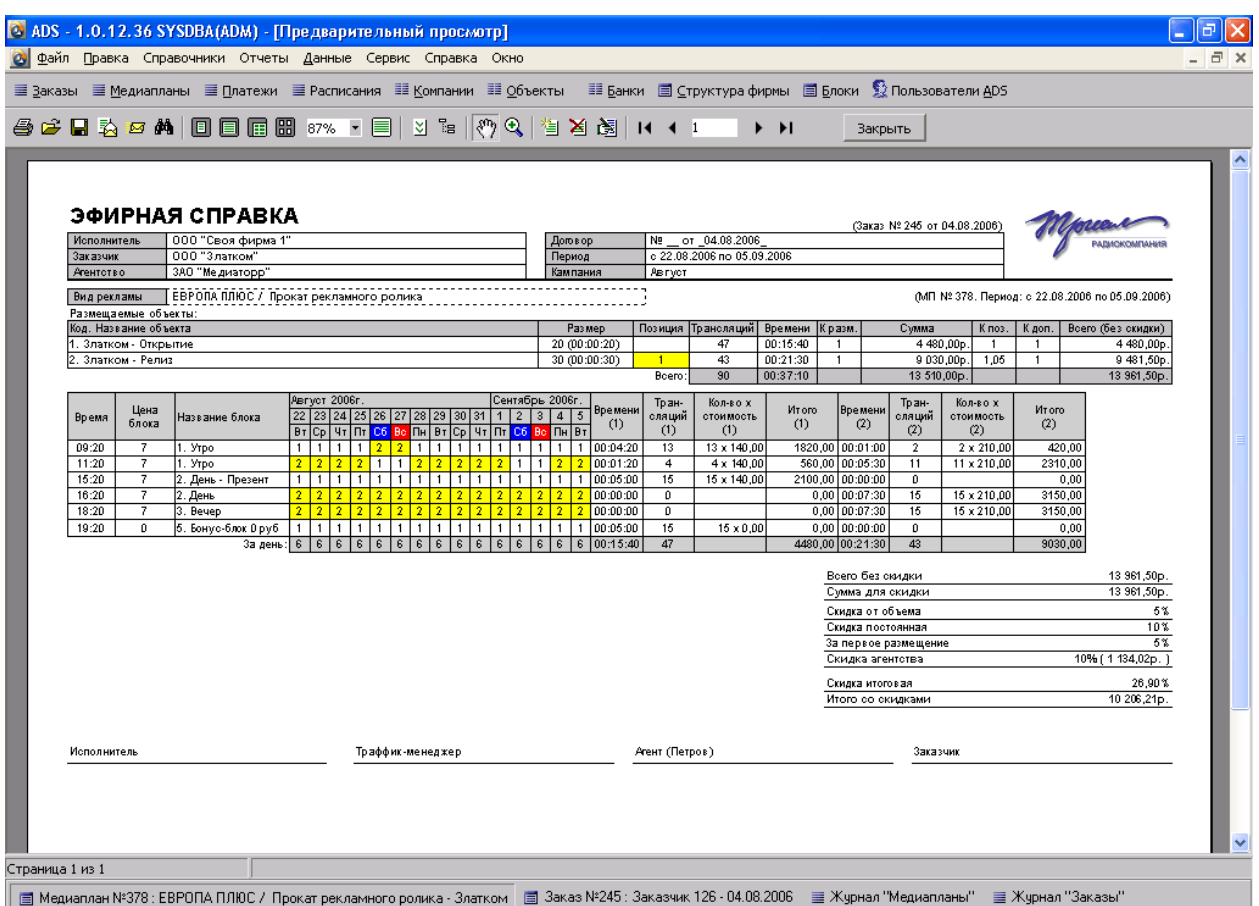

### <span id="page-47-0"></span>**Экспорт**

Для экспорта медиаплана нужно нажать кнопку «Экспорт» на нижней панели кнопок, выбрать форму для печати и формат экспорта. Эксортировать можно в следующие форматы: документ Microsoft Excel (XLS и XML), документ Microsoft Word (RTF), страница HTML, документ Adobe Acrobat Reader (PDF) , рисунок JPG, рисунок BMP, текстовый. После этого нужно нажать кнопку «ОК» или дважды кликнуть мышью по названию формы.

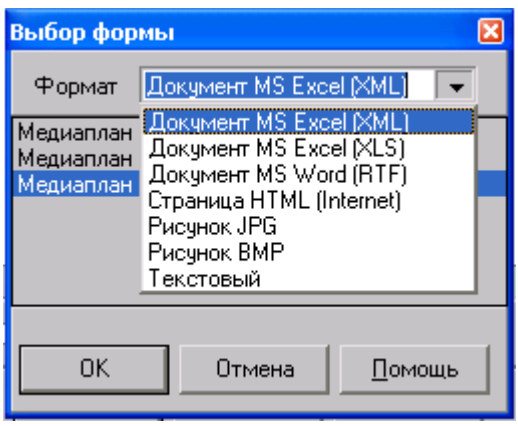

Появится окно «Настройка отчета», в котором можно настроить вид формы экспорта медиаплана. После настройки параметров, нажмите кнопку «ОК». Появится окно «Экспорт», где можно настроить параметры экспорта.

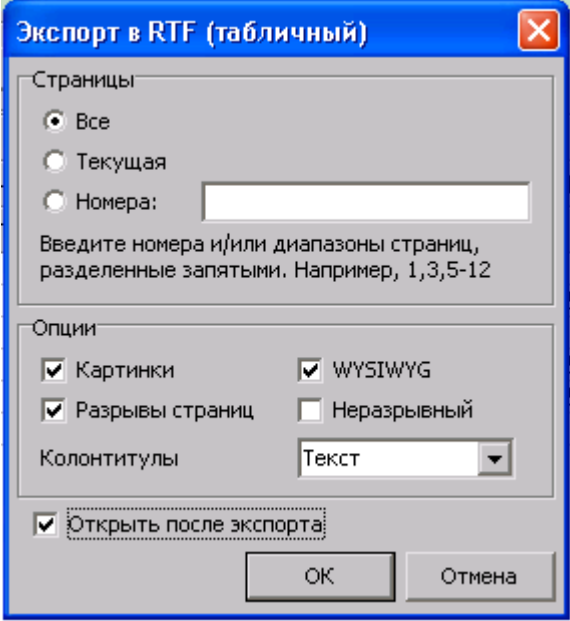

Установите параметр «Открыть после экспорта» и нажмите кнопку «ОК». Откроется окно сохранения файла, в котором нужно ввести имя файла и нажать кнопку «Сохранить». Будет произведен экспорт в нужный формат и открытие приложения для редактирования файла.

## <span id="page-48-0"></span>*Медиаплан – Сохранение*

Для оперативного сохранения изменений, внесенных в медиаплан нужно нажать кнопку «Сохранить». Для сохранения и выхода из окна планирования, нужно нажать кнопу «ОК». Для отмены изменений, внесенных в медиаплан и выхода из окна планирования, нужно нажать кнопку «Отмена».

# <span id="page-49-0"></span>**Журнал "Медиапланы"**

Меню «Справочники – Медиапланы»

В журнале «Медиапланы» отображается информация о созданных медиапланах. При нажатии клавиши <Enter> или двойном клике мышью на нужном медиаплане, можно перейти в журнал «Заказы» к заказу, в котором запланирован данный медиаплан.

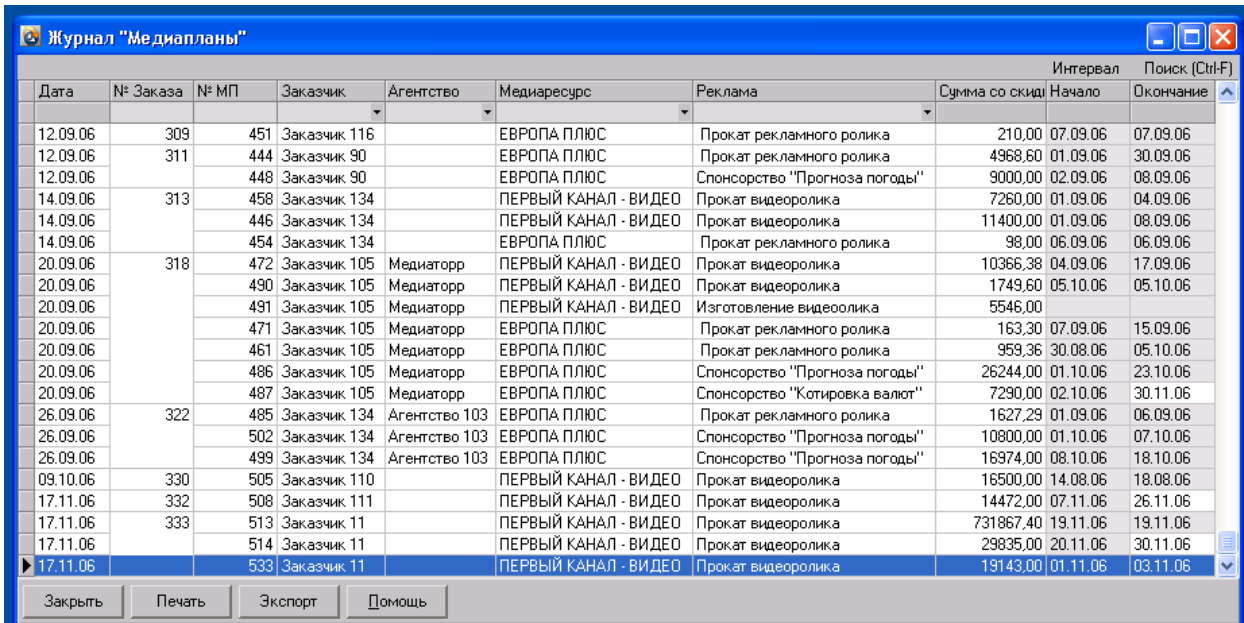

# <span id="page-50-0"></span>**Журнал "Расписания"**

Меню «Справочники – Расписания»

В окне журнале "Расписания» отображается информация о расписаниях. Для редактирования расписания нужно нажать <Enter> или дважды кликнуть мышью в журнале «Расписания».

## <span id="page-50-1"></span>*Расписание – Новое*

Для создания расписания, нужно нажать кнопку « + » в журнале «Расписания». Откроется окно «Новое расписание» в котором нужно выбрать дату расписания, медиаресурс и сетку, на основе которой формировать расписание.

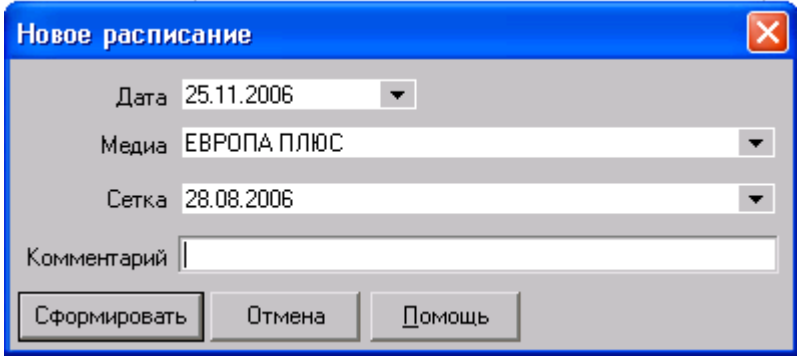

После выбора параметров, нужно нажать кнопку «Сформировать». Появится окно «Расписание» и начнет формироваться расписание на выбранную дату.

# <span id="page-50-2"></span>*Расписание – Редактирование*

Для редактирования заказа нужно нажать <Enter> или дважды кликнуть мышью в журнале «Расписания». Откроется окно «Расписание»

Параметры окна:

- «Медиа» медиаресурс, для которого сформировано расписание, не редактируется.
- «Дата» дата расписания, не редактируется.
- «Комментарий» комментарий к расписанию.
- «Сформировать» при нажатии на кнопку расписание будут переформировано.
- «Развернуть» перейти в развернутый вид расписания. При этом панель «Блоки» станет размером в одну строку, а панель «Содержимое блока» будет содержать все блоки расписания. (см. рисунок)
- «Ошибки» проверка на ошибки расписания (конфликт видов деятельности, голосов)
- «Блоки» панель со списком рекламных блоков.
- «Содержимое блока» панель со списком объектов рекламного блока.

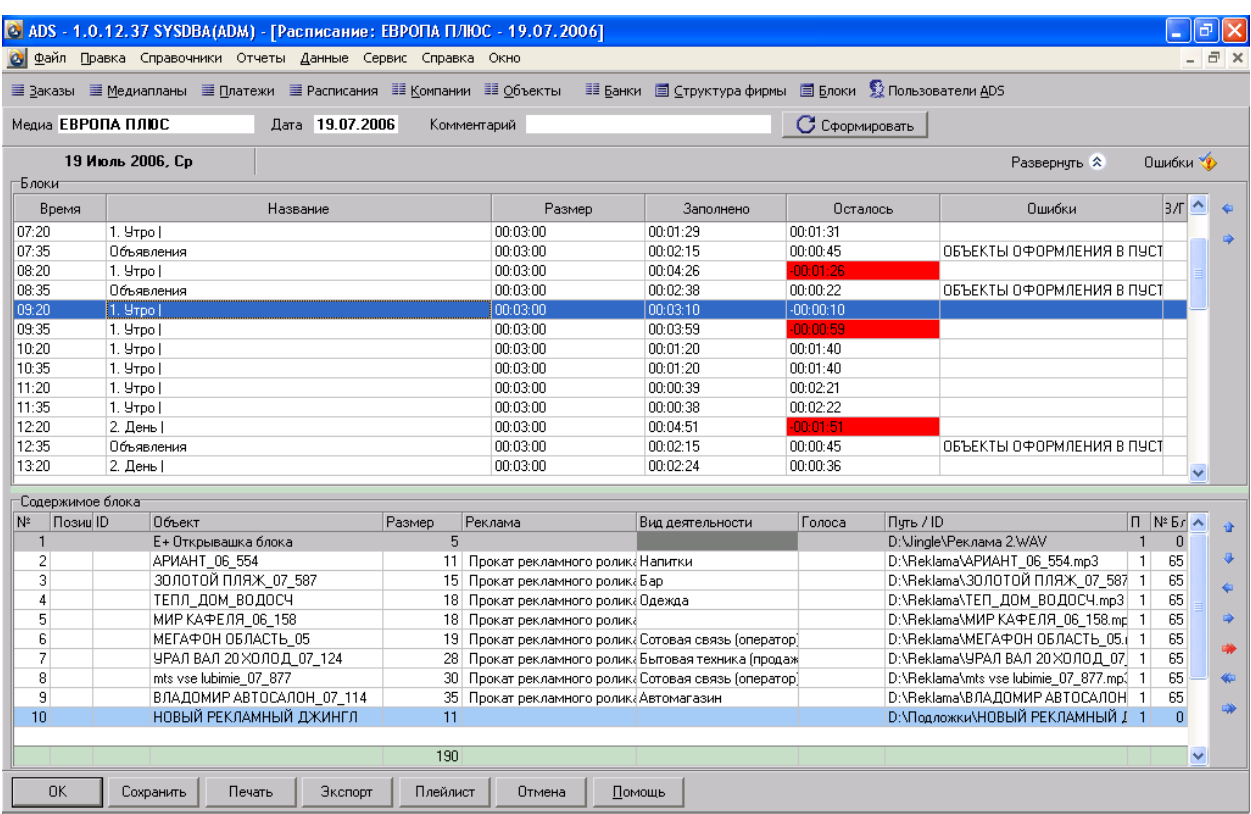

#### «Развернутый» вид:

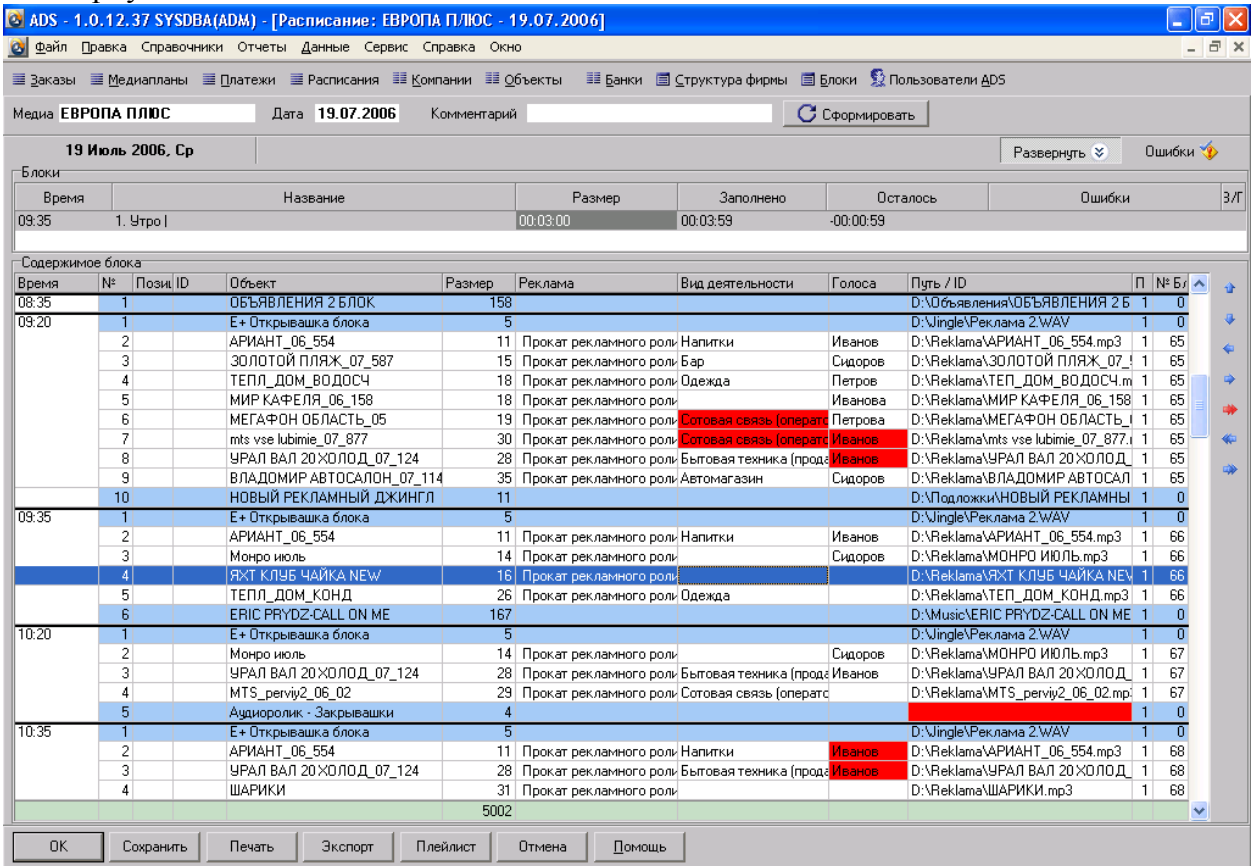

# <span id="page-51-0"></span>*Расписание – Блоки*

Поля таблицы:

«Время/артикул» - время выхода блока или его артикул.

- «Название» название блока, складывается из названий ценовых блоков, которые содержит блок.
- «Размер» размер блока.
- «Заполнено» заполнение блока.
- «Осталось» незаполненный размер блока.
- «Ошибки» ошибки, возникшие при формировании расписния.
- «В/Г» конфликт видов деятельности или голосов в блоке, при возникновении конфликта, поле окрашивается в красный цвет.

### <span id="page-52-0"></span>**Расписание - Редактирование блока**

Для редактирования рекламного блока, нужно дважды кликнуть мышью по названию блока в панели «Блоки». Откроется окно «Блок», в котором можно изменить время/артикул блока, размер блока и его название.

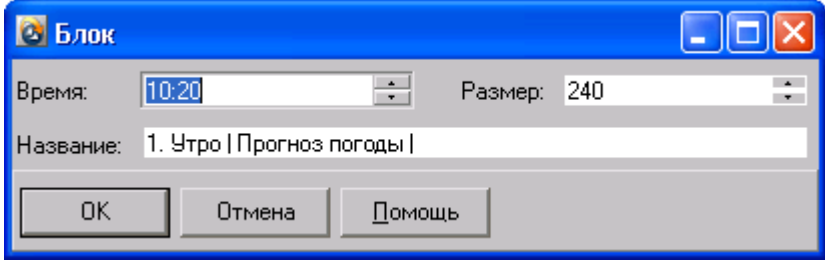

После установки параметров, нужно нажать кнопку «ОК» или клавишу <Enter>.

### <span id="page-52-1"></span>**Расписание – Добавление/удаление блока**

Для добавления блока, нужно нажать кнопку « •» в панели «Блоки». Откроется окно «Блок», в котором нужно ввести время/артикул блока, размер блока и его название. После установки параметров, нужно нажать кнопку «ОК» или клавишу <Enter>.

Для удаления блока, нужно нажать кнопку « » в панели «Блоки». После подтверждения удаления, блок и входящие в него объекты будут удалены.

## <span id="page-52-2"></span>*Расписание – Содержимое блока*

Поля таблицы:

- « $N_2$ » номер по порядку.
- «Позиция» позиция спота, заданная в расписании.
- «ID» уникальный идентификатор объекта.
- «Объект» название объекта.
- «Размер» размер объекта.
- «Множитель» множитель объекта.
- «Реклама» рекламная услуга, в которой запланирован объект.
- «Вид деятельности» вид деятельности объекта.
- «Путь / ID» путь до файла объекта.
- «П» количество выходов в пакете, для пакетных размещений.
- «№ блока» номер ценового блока, в котором запланирован спот, если запланирован в пакете, то номер пакета с минусом.

## <span id="page-53-0"></span>**Содержимое блока – Редактирование объекта**

Для редактирования объекта блока, нужно дважды кликнуть мышью по названию объекта. Откроется окно «Объект», в котором можно редактировать свойства объекта (см. «Объект - Свойства»).

### <span id="page-53-1"></span>**Содержимое блока – Перемещение объектов**

Перемещать объекты можно мышью, для этого нужно нажать кнопку мыши на перемещаемом объекте, не отпуская переместить курсор в место вставки объекта (место вставки будет отражено зеленой полосой) и отпустить кнопку мыши. Таким образом, можно перемещать объекты из одного блока в другой. Также можно использовать кнопки панели «Содержимое блока»:

Кнопки:

- «**••** » передвигает текущий объект на одну позицию вверх.
- « $\nightharpoonup$ » передвигает текущий объект на одну позицию вниз.

### <span id="page-53-2"></span>**Содержимое блока – Добавление/Удаление объектов**

Для добавления объекта в блок, нужно нажать кнопку « ». Откроется справочник «Объекты», в котором нужно выбрать объект и нажать кнопку «Выбрать» или дважды кликнуть мышью по нужному объекту. Объект вставляется перед отмеченным в расписании объектом.

Для удаления объекта нужно из блока нужно выделить удаляемый объект и нажать кнопку « $\rightarrow$ ».

Для удаления объекта из всех блоков расписания нужно выделить удаляемый объект и нажать кнопку « » (Примечание: удаляется только один объект блока, даже если их несколько внутри данного блока).

### <span id="page-53-3"></span>**Содержимое блока – Добавление / Удаление объектов по условию**

Если нужно добавить в расписание оформление по определенным условиям нужно нажать кнопку «•». Откроется справочник «Объекты», в котором нужно выбрать объект и нажать кнопку «Выбрать» или дважды кликнуть мышью по нужному объекту. Откроется окно «Добавить оформление»

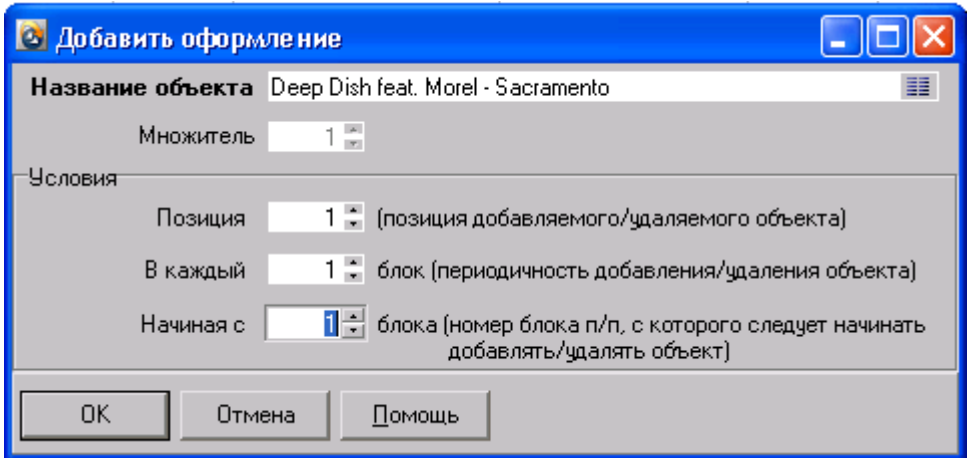

Условия:

«Позиция» - позиция в блоке, в которую будет помещен добавляемый объект.

- «В каждый» периодичность блоков, в которые будет помещен добавляемый объект.
- «Начиная с» номер блока по порядку, с которого будет добавятся объект.

Например, «Позиция = -1», «В каждый = 2», «Начиная с = 3» - объект будет помещен на последнюю позицию, в каждый второй блок, начиная с третьего.

Аналогичным образом объекты удаляются из расписания. Для этого нажатии на кнопку  $\langle \langle \rightarrow \rangle \rangle$ .

# <span id="page-54-0"></span>*Расписание – Плей-лист (Экспорт в файл для вещательного ПО)*

Сформированное расписание можно экспортировать в файл, который может быть использован для импорта в программу для вещания. Для создания файла плей-листа определенного формата, нужно нажать кнопку «Плей-лист». Откроется окно «Экспорт».

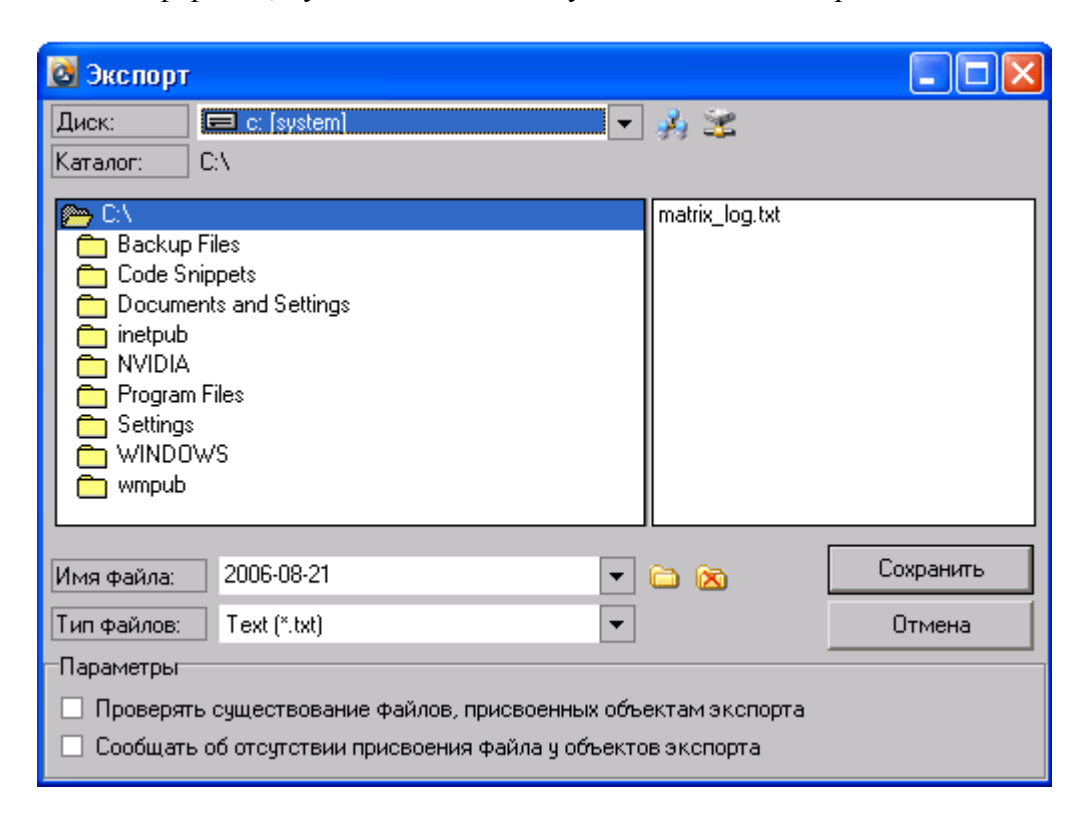

В центре окна располагается два поля. В первом поле, расположенном в левой части, отображается древовидная структура каталогов текущего диска. Во втором поле, расположенном в правой части, отображается содержимое выбранного каталога в первом поле.

Параметры окна:

- «Диск» определяет диск, содержимое которого будет отображаться в левом поле.
- «Каталог» поле предназначено для отображения полного пути к текущему каталогу.
- «Имя файла» поле предназначено для выбора имени файла из предложенного списка или ввода своего.
- «Тип файлов» поле предназначено для выбора типа файла, в который необходимо экспортировать расписание.
- «Параметры»:
	- 1. «Проверять существование файлов, присвоенных объектам экспорта» параметр позволяет включить проверку, которая при экспорте проверяет, существует ли файл, присвоенный объекту экспорта. При отсутствии файла в указанном месте сообщает об этом пользователю и позволяет прекратить экспорт.
	- 2. «Сообщать об отсутствии присвоения файла у объекта экспорта» параметр позволяет включить проверку, которая при экспорте проверяет, отсутствие файла, присвоенного объекту экспорта. При отсутствии файла сообщает об этом пользователю и позволяет прекратить экспорт.

Кнопки:

- «<sup>У</sup>» подключает каталог, выбранный в сетевом окружении локальной сети.
- « » позволяет подключить сетевой диск, который в последующем можно будет выбрать в параметре «Диск».
- « $\bigcirc$ » создает каталог с именем, указанным в параметре «Имя каталога» и расположенном внутри текущего каталога.
- « $\overline{\mathbf{X}}$ » удаляет пустой каталог.

После настройки параметров, нужно нажать кнопку «Сохранить». Файл экспорта будет создан в указанном месте.

# <span id="page-55-0"></span>*Расписание – Печать*

### <span id="page-55-1"></span>**Печать**

Для печати расписания нужно нажать кнопку «Печать» на нижней панели кнопок и выбрать форму для печати, нажать кнопку «ОК» или дважды кликнуть мышью по названию формы.

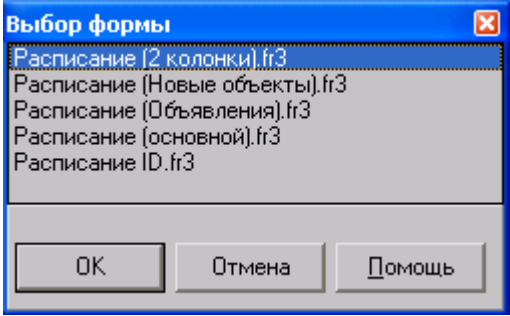

Имеется несколько форм для печати/экпорта расписания, вот некоторые их них:

### **«Основной»**

#### РАСПИСАНИЕ ВЫХОДА РЕКЛАМЫ

### 31 Июль 2006, Пн

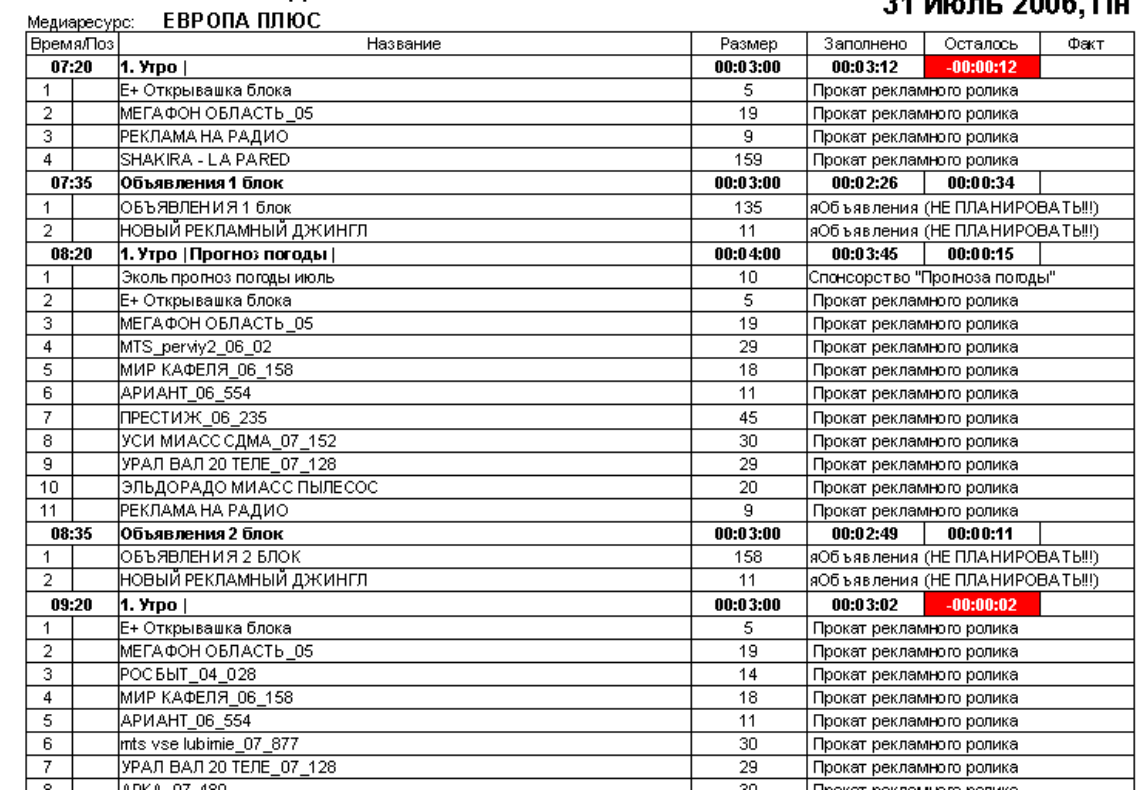

### **«2 колонки»**

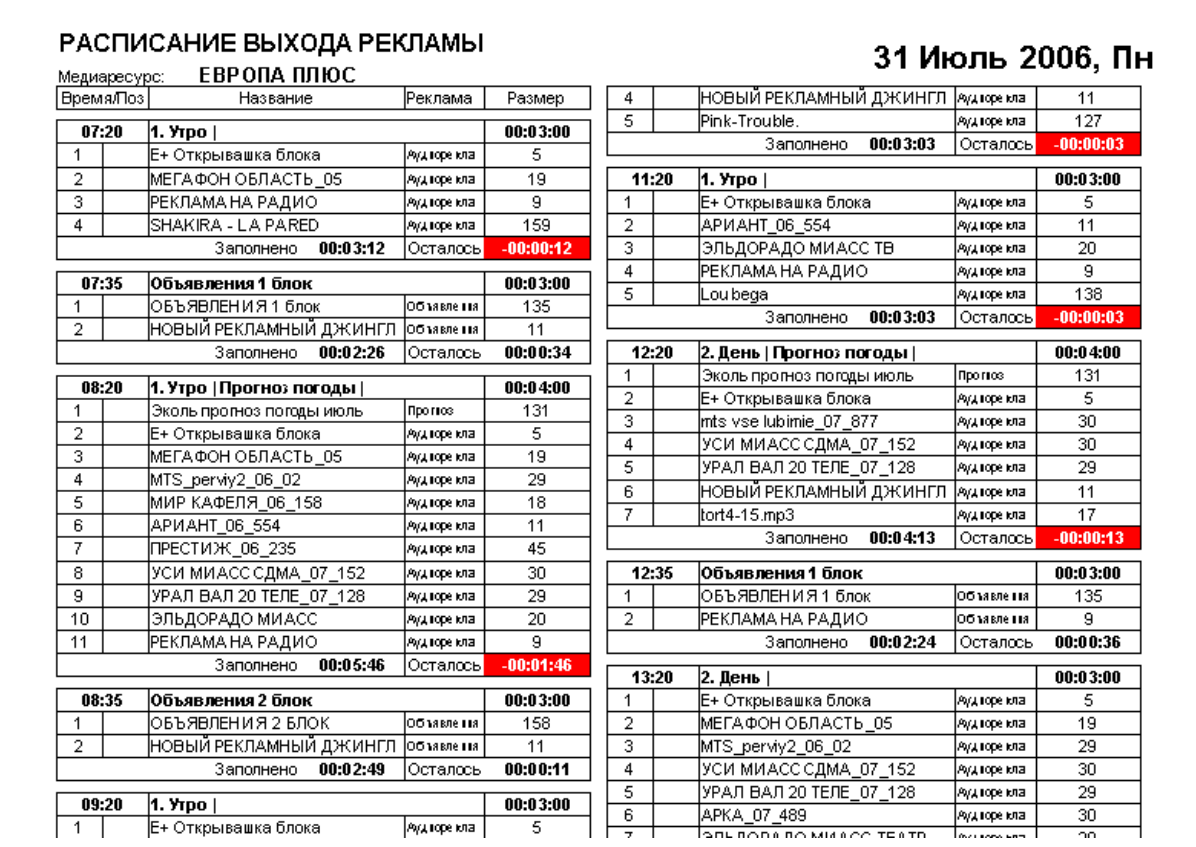

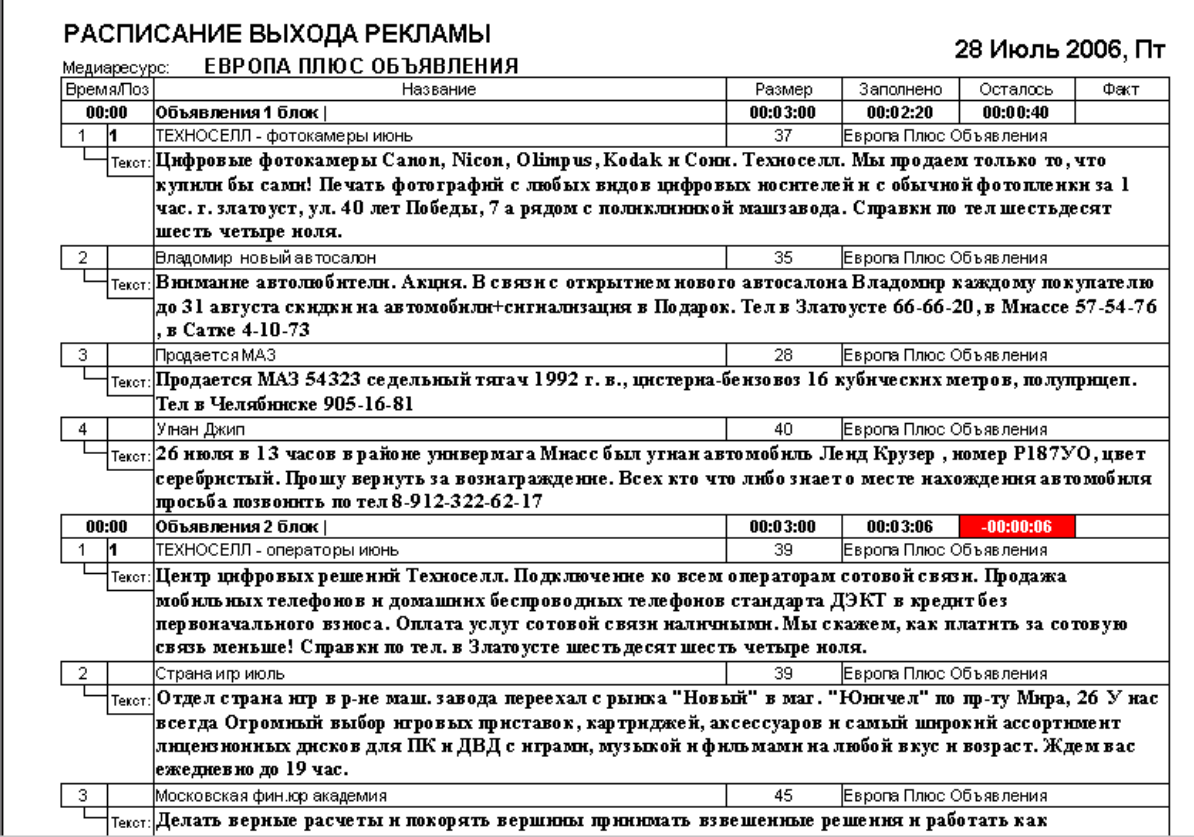

# <span id="page-58-0"></span>**Журнал "Платежи"**

Меню «Справочники – Платежи»

В журнале «Платежи» заносится информация о платежах заказчиков. Для редактирования платежа нужно нажать <Enter> или дважды кликнуть мышью в журнале «Расписания». Для создания нового платежа, нужно нажать кнопку «+» в окне журнала «Платежи». Откроется окно «Платеж».

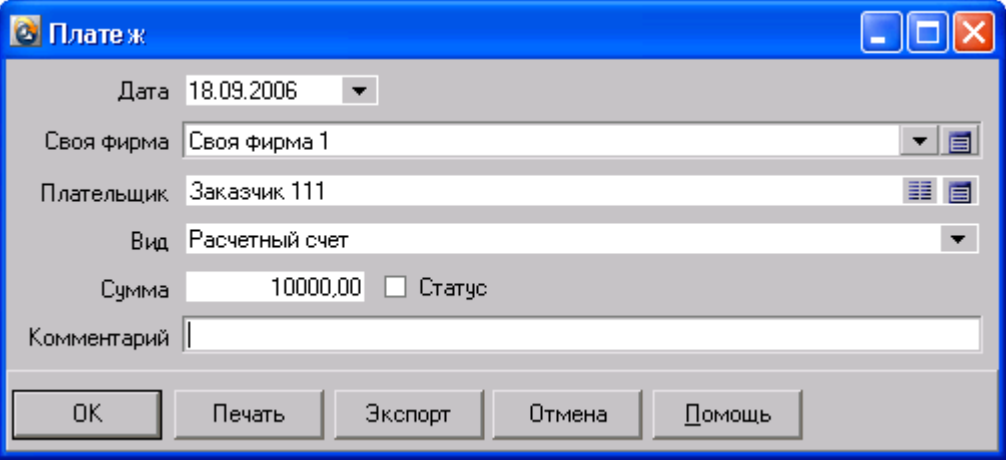

После внесения параметров платежа, нужно нажать кнопку «ОК».

# <span id="page-59-0"></span>**Отчеты**

### <span id="page-59-1"></span>*Отчет по клиентам*

Меню «Отчеты – Отчет по клиентам».

В этом отчете можно увидеть состояние взаиморасчетов с клиентами за определенный период времени.

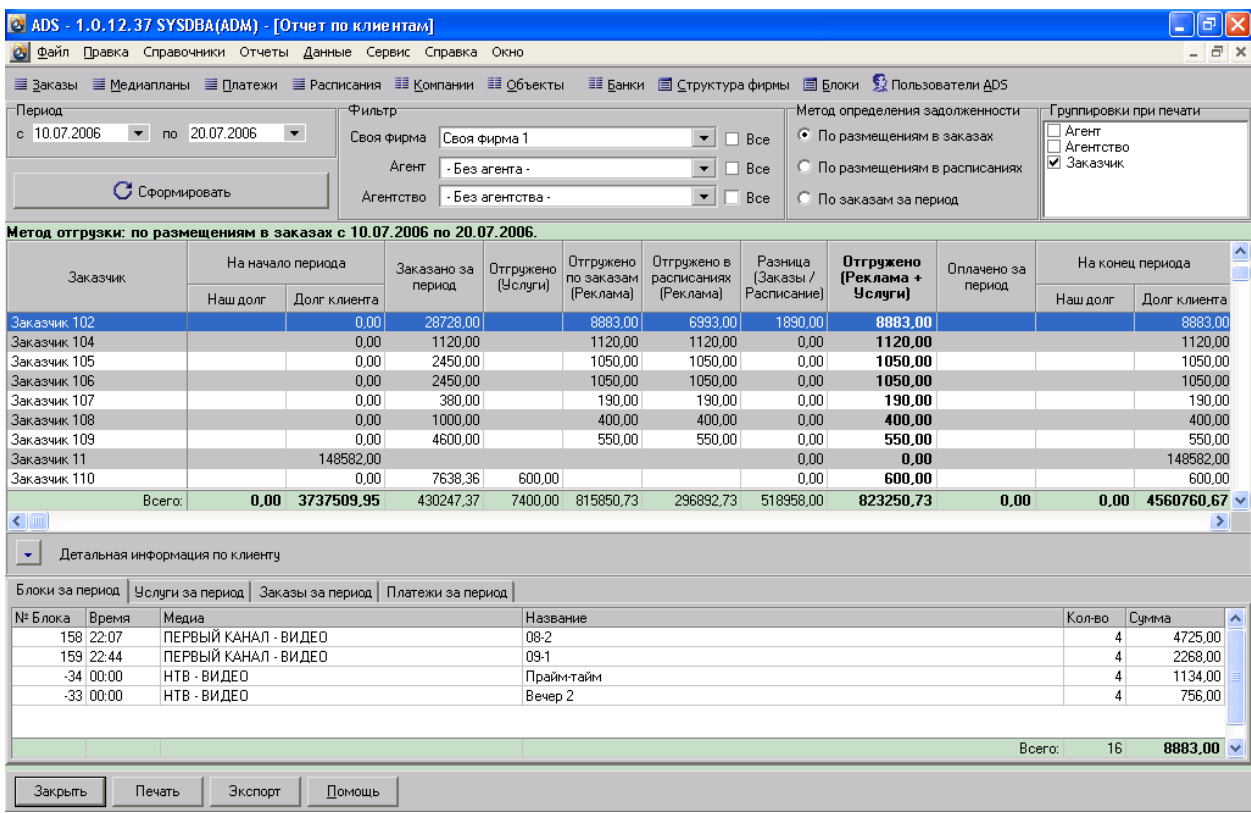

- «Период» период отчета.
- «Фильтр» фильтры отчета.
- «Метод определения задолженности»
	- 1. «По размещениям в заказах» задолженность и отгрузка определяется по размещениям запланированным в медиапланах за период.
	- 2. «По размещениям в расписаниях» задолженность и отгрузка определяется по размещениям в сформированных расписаниях за период.
	- 3. «По заказам за период» задолженность и отгрузка определяется по итогам заказов за период.
- «Группировка при печати» метод группировки при печати отчета.
- «Детальная информация по клиенту» сводная информация по клиенту, отмеченному в таблице отчета.

Для формирования отчета, нужно выбрать период, фильтры и нажать кнопку «Сформировать». Для печати отчета нужно нажать кнопку «Печать».

# <span id="page-60-0"></span>*Отчет по продажам*

Меню «Отчеты – Отчет по продажам».

В этом отчете можно увидеть подробную информацию по продажам рекламных услуг.

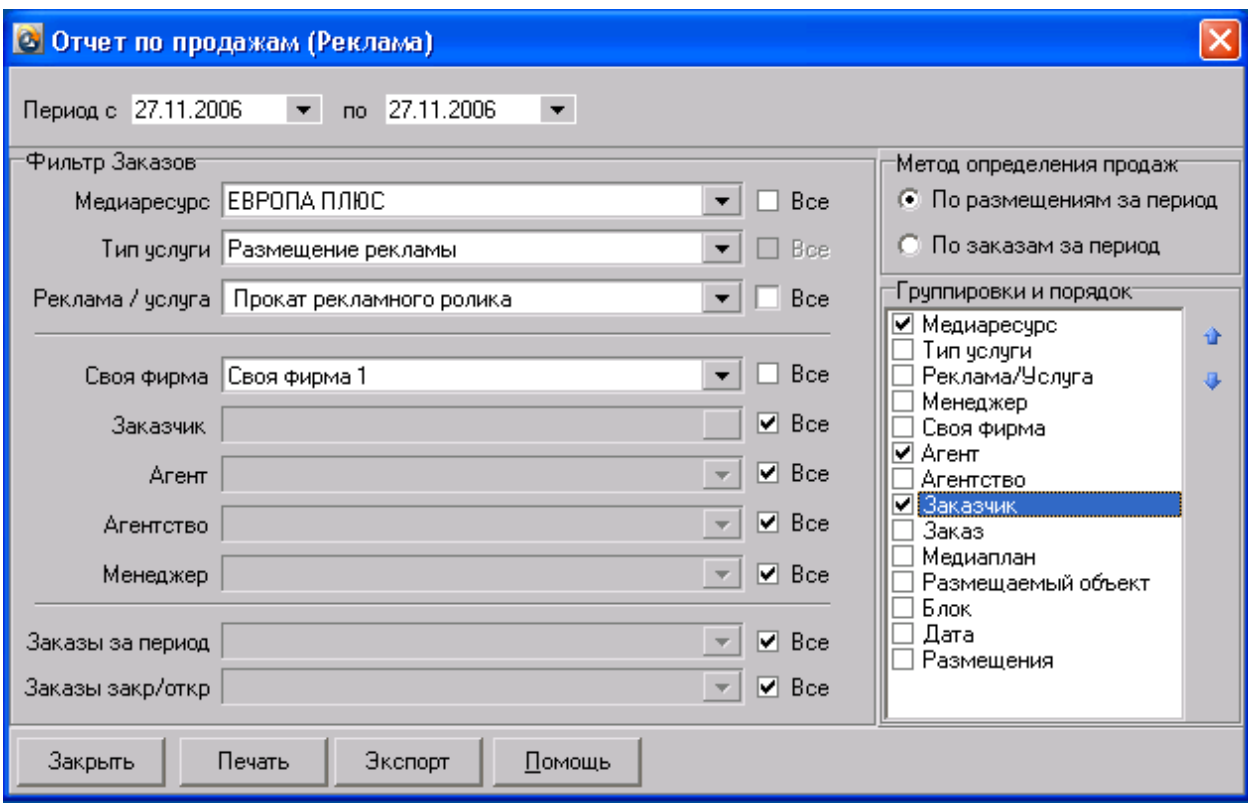

Для формирования отчета, нужно настроить параметры отчета: период, фильтры, группировки, и нажать кнопку «Печать».

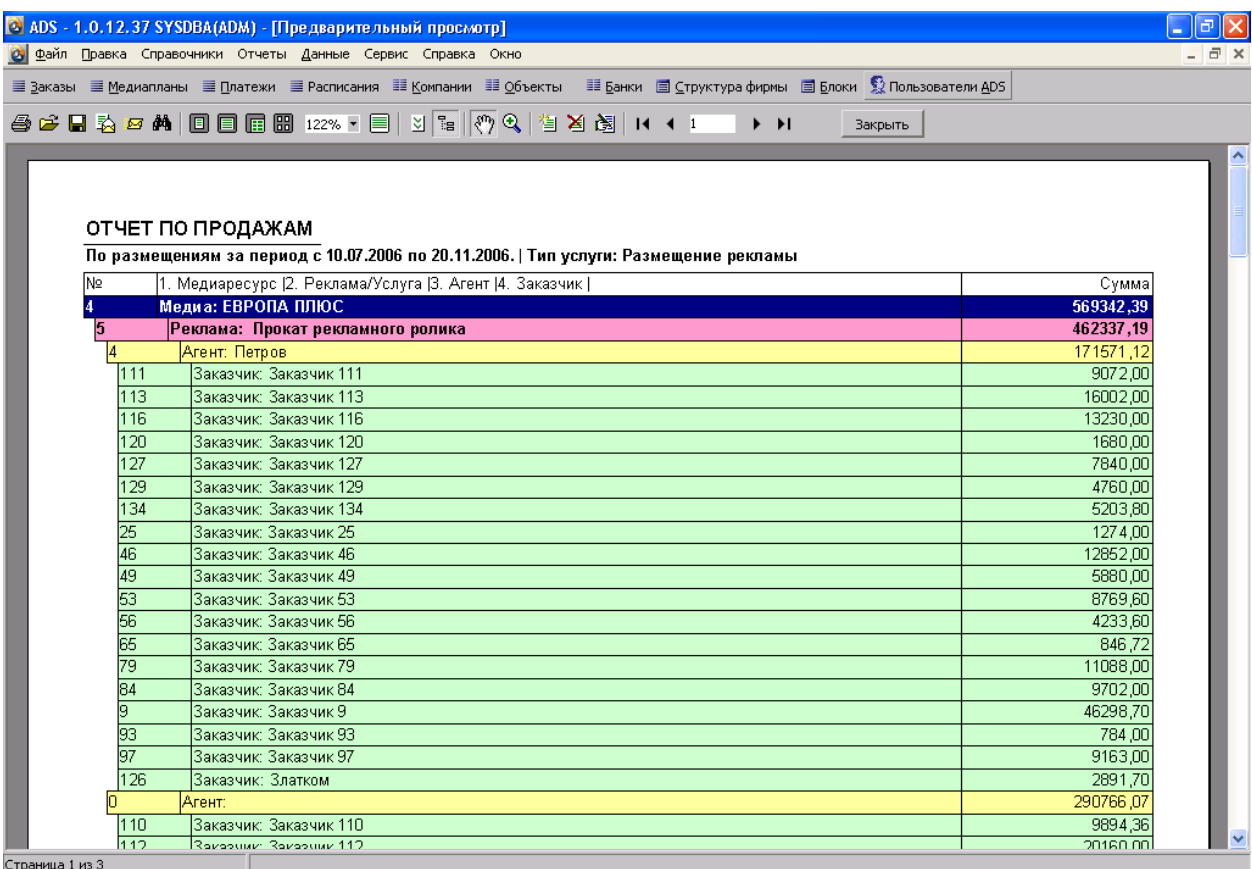

страница і из

# <span id="page-62-0"></span>*Отчет о заполненности блоков*

Меню «Отчеты – Отчет о заполненности блоков».

В этом отчете можно увидеть подробную информацию о заполненности рекламных блоков.

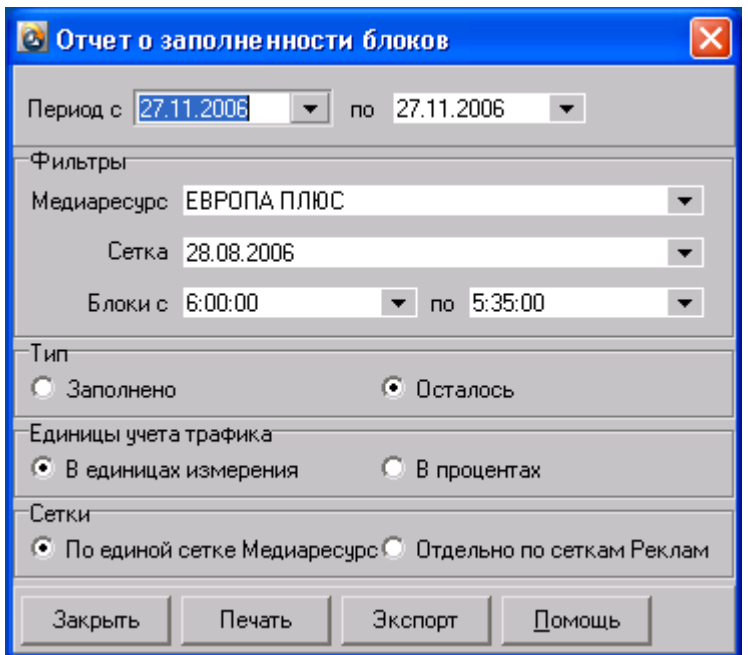

Для формирования отчета, нужно настроить параметры отчета: период, фильтры, группировки, и нажать кнопку «Печать».

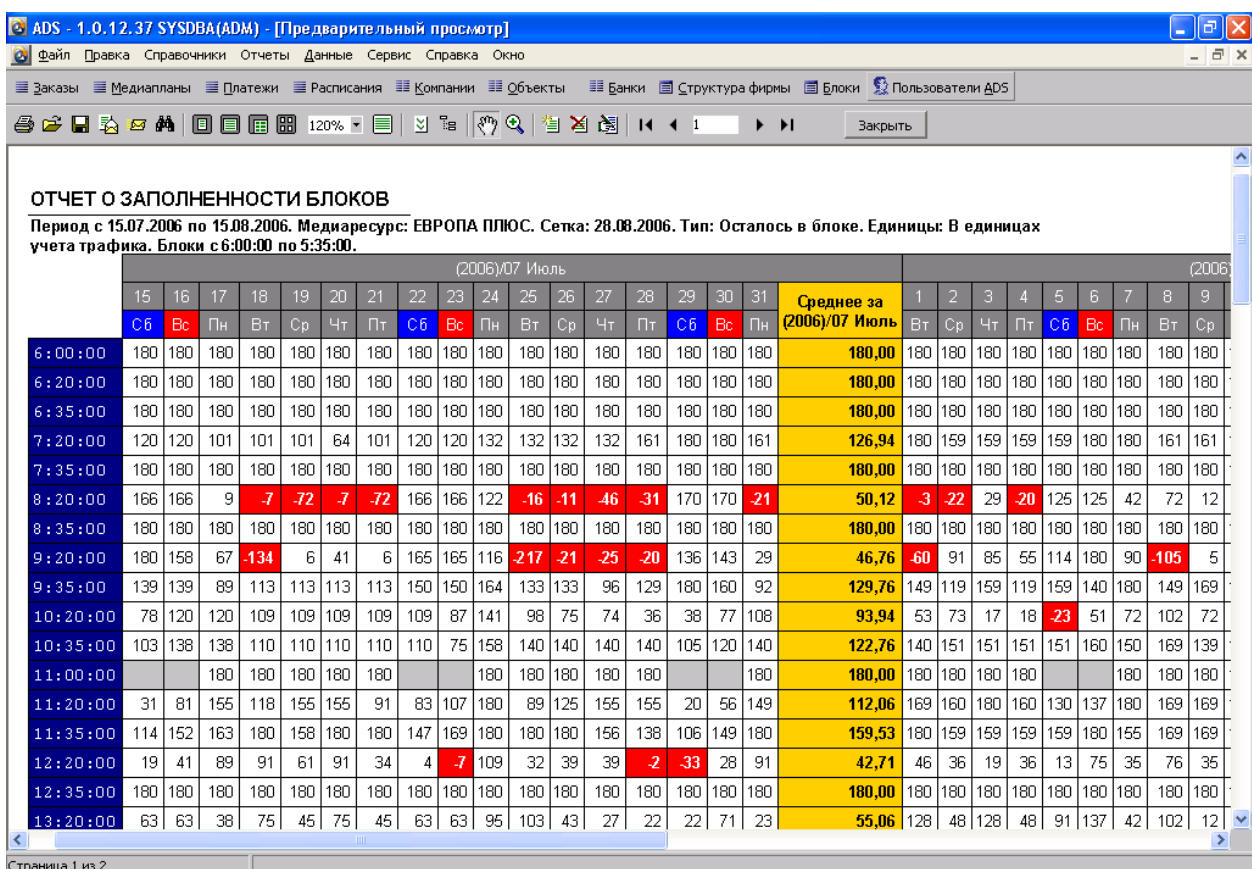

63

# <span id="page-63-0"></span>**Защита данных**

## <span id="page-63-1"></span>*Ограничение доступа к базе данных*

Для наибольшей надежности и обеспечения безопасности базы данных, рекомендуется устанавливать сервер Firebird на компьютер с ОС Windows NT, Windows 2000 или Windows XP и файловой системой NTFS. Возможна установка сервера на Unixсовместимые системы (Linux). Для предотвращения удаления, нежелательного изменения или кражи(переписывания) информации, нужно запретить пользователям любой доступ к файлу «Base.fdb». Это можно сделать средствами безопасности Windows. Разрешить доступ нужно только администратору компьютера и службе СУБД FireBird. Ни в коем случае не нужно открывать общий доступ к каталогу базы данных в локальной сети.

## <span id="page-63-2"></span>*Защита от физических повреждений базы*

Существует несколько причин, при которых база данных может оказаться поврежденной. Здесь перечислены наиболее характерные.

- Отключение питания сервера: Самый частый случай повреждения базы данных это отключение питания на сервере. Такие ситуации нужно пытаться предотвращать, используя аппаратные средства (UPS, RAID-контроллеры с батарейками).

- *-* Дефекты оборудования: память, жесткие диски, контроллеры
- Другие программы
- Сбои самого сервера
- Остановка сервера во время сборки мусора

более подробно можно прочесть на сайте: [http://www.ibase.ru/devinfo/db\\_repair.htm](http://www.ibase.ru/devinfo/db_repair.htm)